ESCUELA SUPERIOR POLITÉCNICA DEL LITORAL

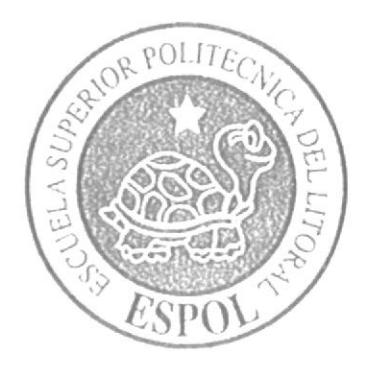

## **INSTITUTO DE TECNOLOGÍAS**

"Implementación de hardware y software para el manejo de incidencias técnicas del Hospital Teodoro Maldonado Carbo"

Proyecto de grado

Previa a la obtención del Título de:

Tecnólogo en sistemas de telecomunicaciones

Presentado por:

## OSCAR DARÍO VILLÓN MURILLO

Guayaquil - Ecuador 2014

## ESCUELA SUPERIOR POLITÉCNICA DEL LITORAL

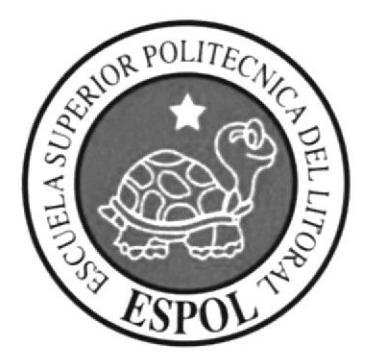

## INSTITUTO DE TECNOLOGíAS

## "lmplementación de hardware y software para el manejo de incidencias técnicas del Hospital Teodoro Maldonado Carbo"

Proyecto de grado

Previa a la obtención del Título de:

Tecnólogo en sistemas de telecomunicaciones

Presentado por:

## OSGAR DARíO VILLÓN MUR!LLO

Guayaquil - Ecuador 2014

### DEDICATORIA

 $\overline{\phantom{a}}$ 

Dedico este proyecto a: El único Dios y salvador, Jesús, quien es mi guía y mi fortaleza, a mis padres, Vilma y Eleno, gracias a su esfuerzo y apoyo incondicional.

### **AGRADECIMIENTOS**

Agradezco a mi maravilloso Dios Jesucristo, por ser quien me regala la vida y todas las bendiciones que he necesitado, a Mis Padres, Eleno y Vilma, gracias por estar junto a mi todo este tiempo, por su apoyo y su guía en mi vida.

## TRIBUNAL DE GRADO

Lcdo. Celso Jiménez

PRESIDENTE

Lcdo. Fernando Franco Vicuña

DIRECTOR DE TESIS

 $a$  $m_A$ 

Lcdo. Diego Muso P.

VOCAL

### **DECLARACIÓN EXPRESA**

La responsabilidad del contenido de este Proyecto de Grado, corresponde exclusivamente a los autores; y el patrimonio intelectual de la misma a la Escuela Superior Politécnica del Litoral.

PRÉP V. M.

Oscar Villón Murillo

### RESUMEN

### "lmplementación de hardware y software para el manejo de incidencias técnicas del Hospital Teodoro Maldonado Carbo"

El proyecto se realizará en el Hospital Teodoro Maldonado Carbo de la ciudad de Guayaquil y será parte de mis labores encomendadas como trabajador de la empresa de servicio técnico Cursor S.A.

Para esto, el Hospital adquirirá el sistema operativo Microsoft Server 2008-R2 Enterprise, un servidor IBM X3650 y la aplicación que manejará las incidencias: el System Center 2012 gue incluye los módulos Service y Configuration Manager 2012, el primero para el manejo de las incidencias y el segundo para brindar soporte técnico mediante el acceso remoto.

Agregaremos el servidor al rack con que cuenta el Hospital, una vez instalado el sistema operativo Microsoft Windows Server, configuraremos la herramienta Hyper-V, la misma que nos permitirá la virtualización del sistema operativo, obteniendo 4 servidores, el principal que lo llamaremos huésped y las tres restantes para las aplicaciones de base de datos, Service manager y Configuration Manager.

Una vez finalizado el proyecto será de suma importancia para la gestión de incidencias del Hospital, administrándolas de manera centralizada, basándose es estándares internacionales, de tal manera que las herramientas tecnológicas instaladas sumarán esfuerzos para el cumplimiento de las políticas de calidad de Hospital.

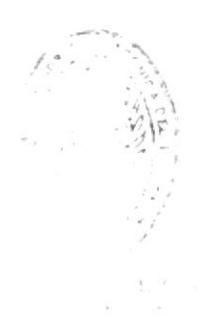

# ÍNDICE GENERAL

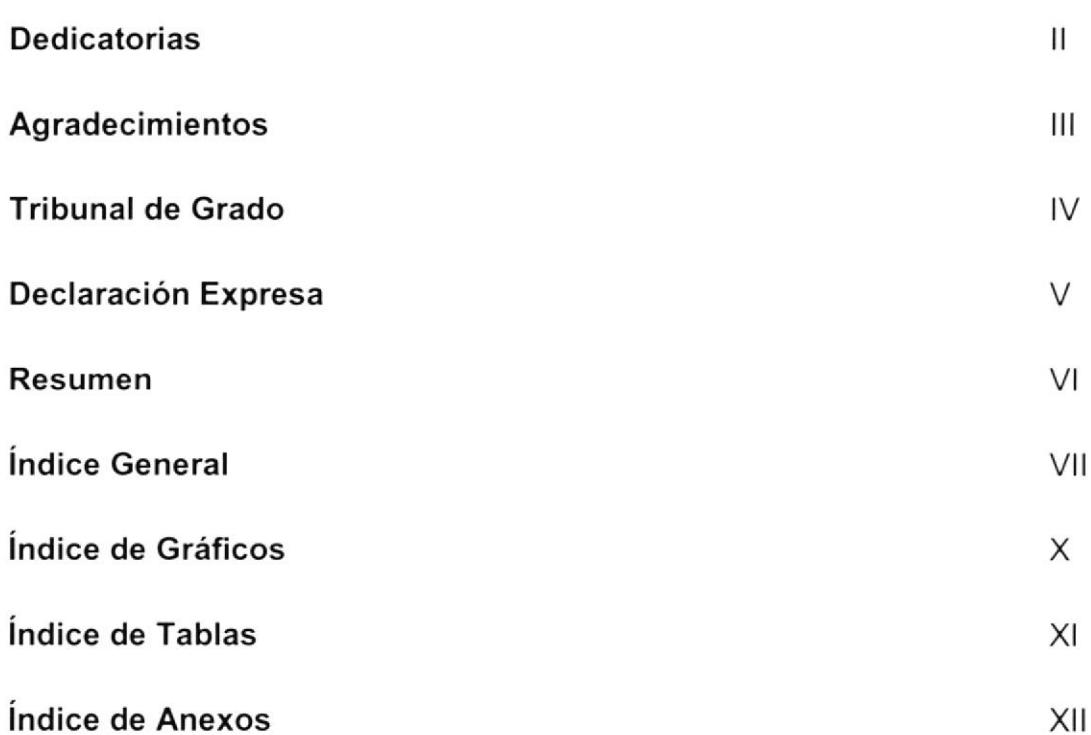

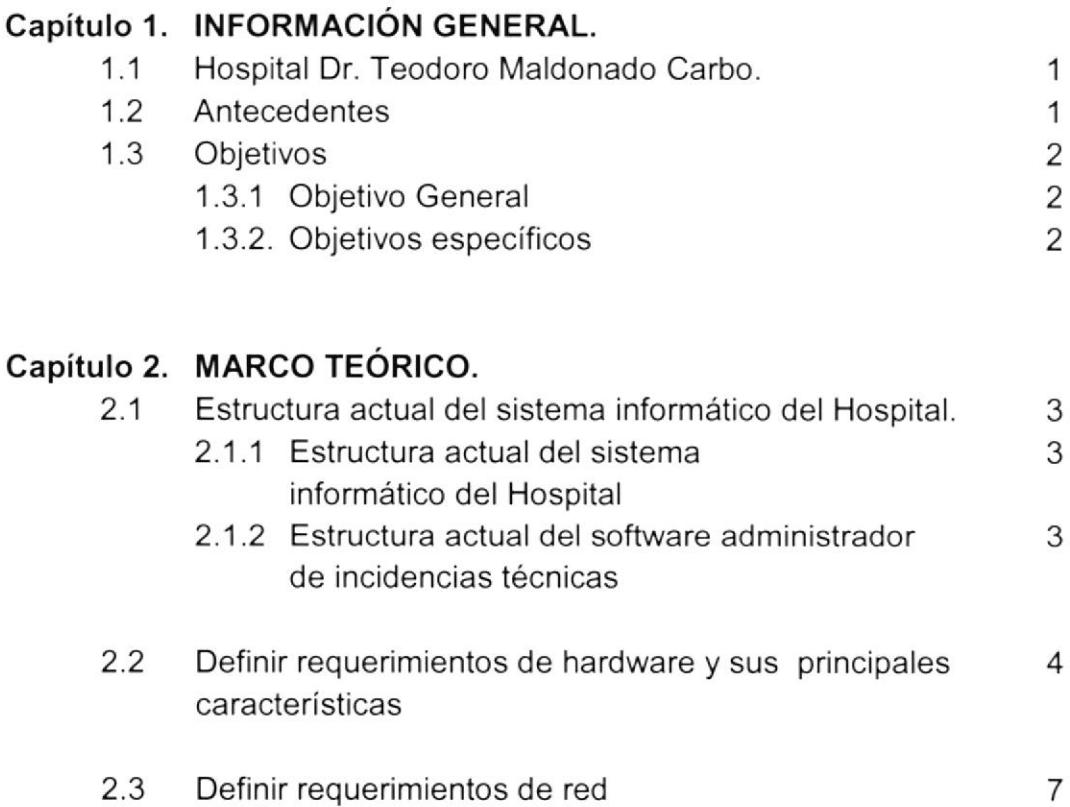

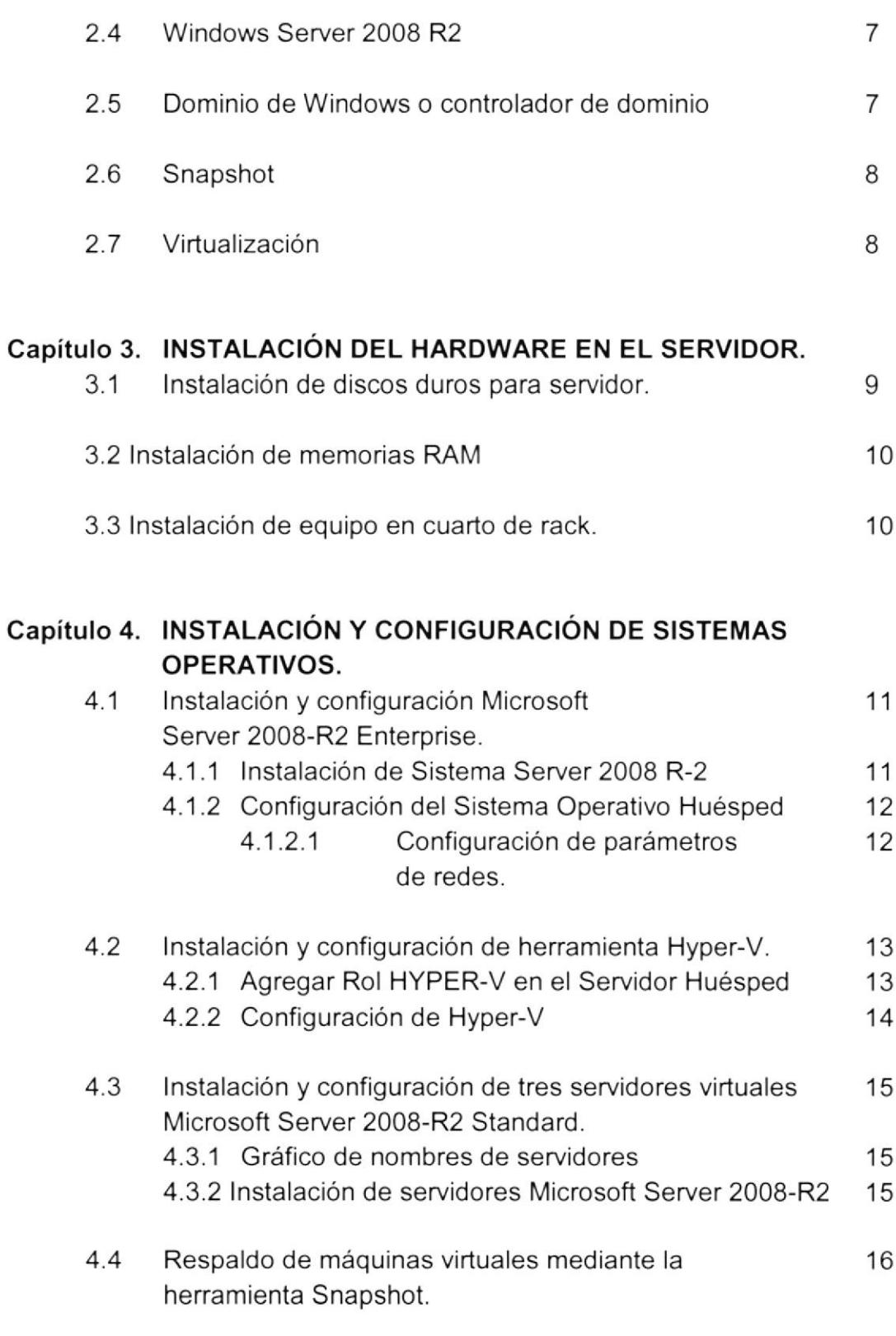

 $\bar{t}$ 

#### Capítulo 5. INSTALACIÓN DE SYSTEM CENTER 2012.

lnstalación de System Center Service Manager 2012 5.1.1 Determinar servidores a utilizar <sup>d</sup>urante la instalación 5.1 1B 17

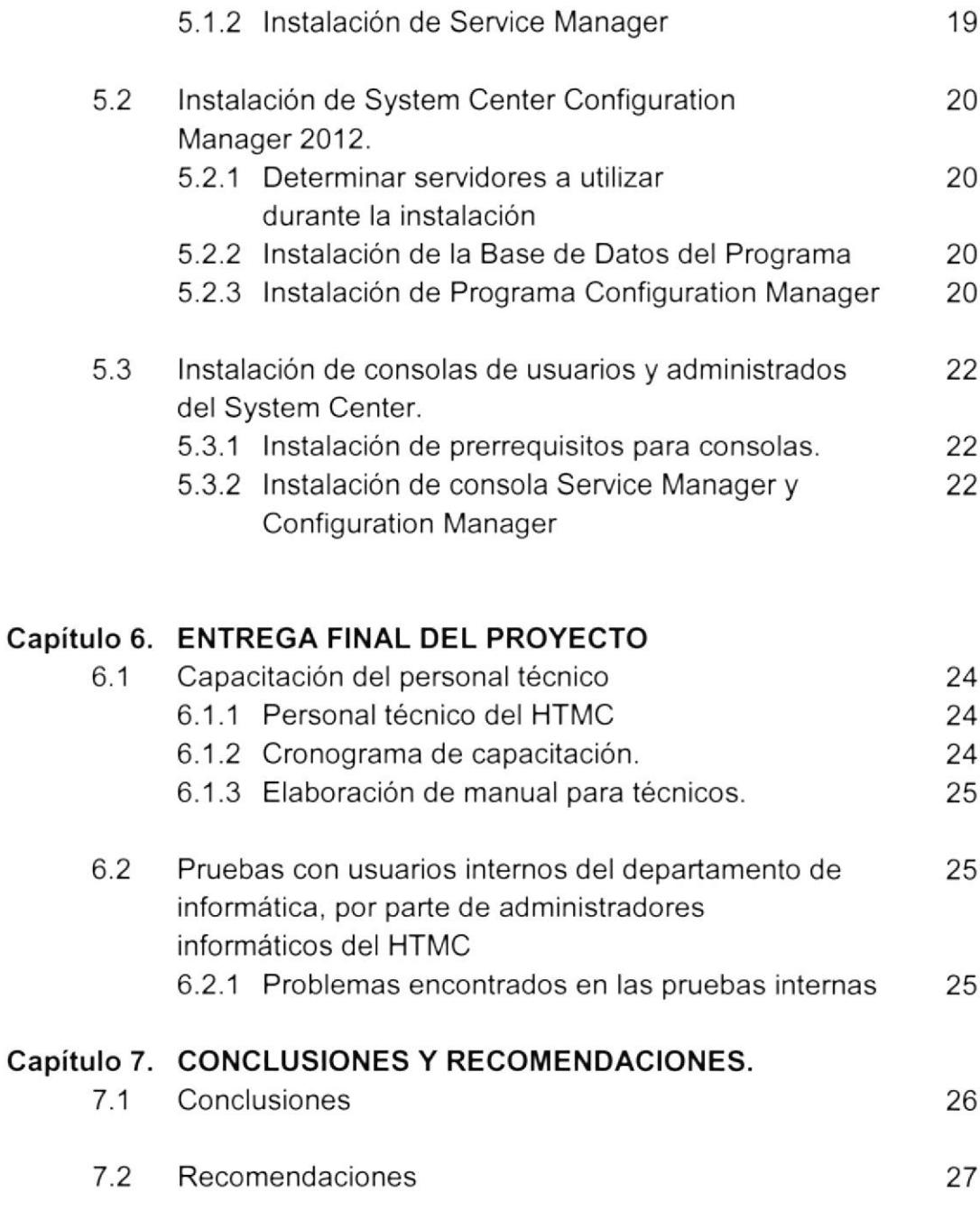

## Bibliografía

28

 $\big\langle$ 

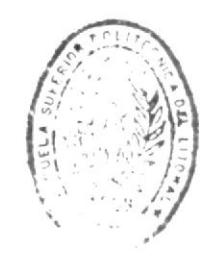

## ÍNDICE DE GRÁFICOS

t

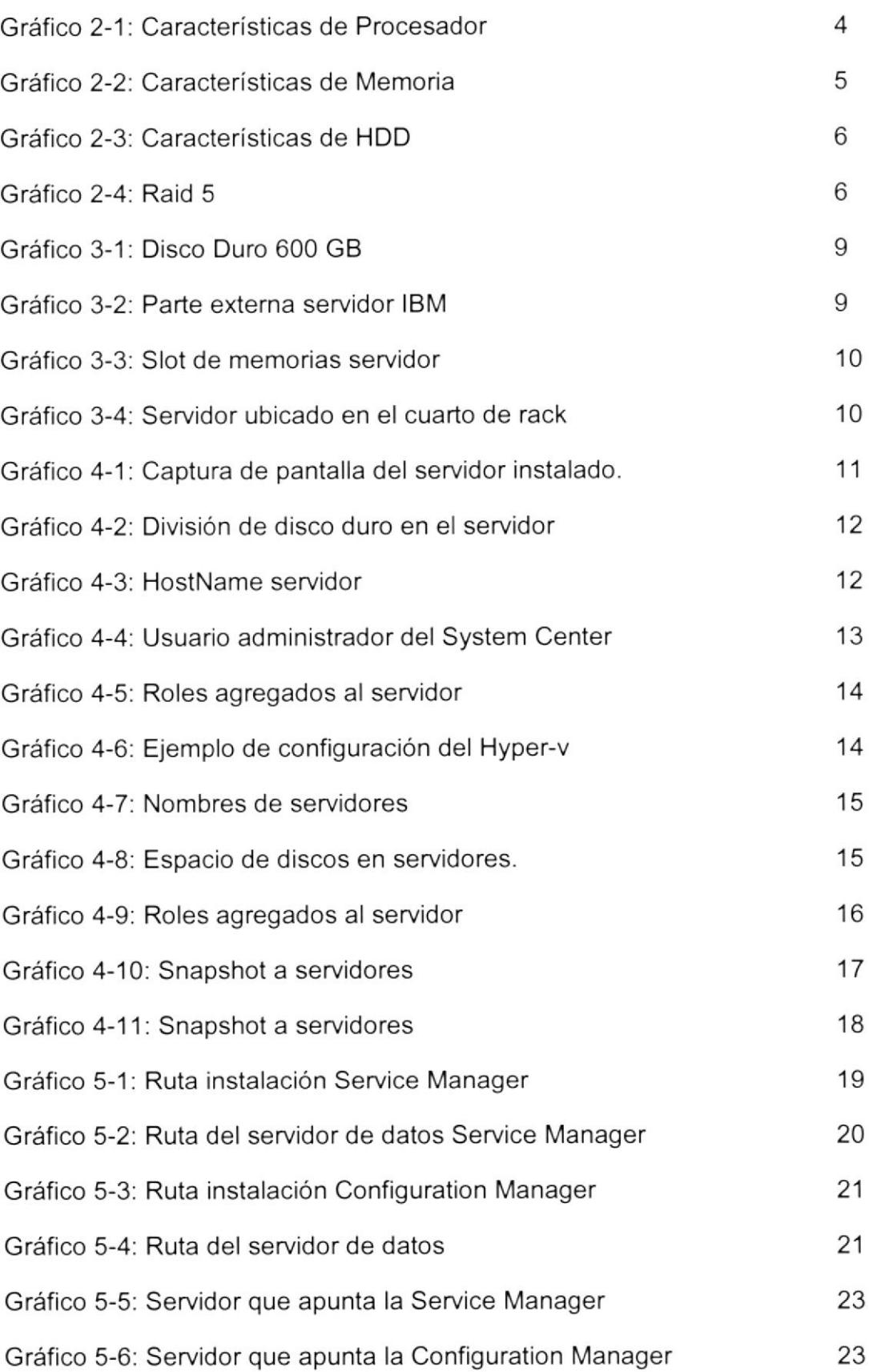

### ÍNDICE DE TABLAS

.

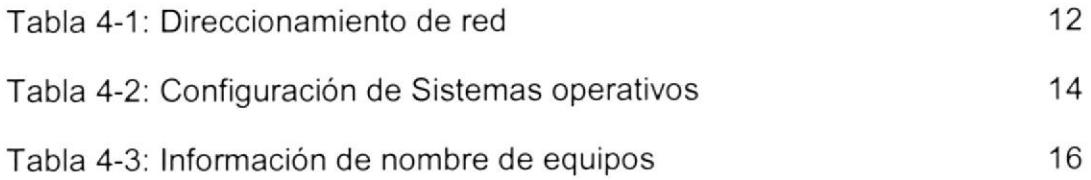

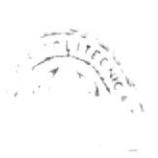

ł

### ÍNDICE DE ANEXOS

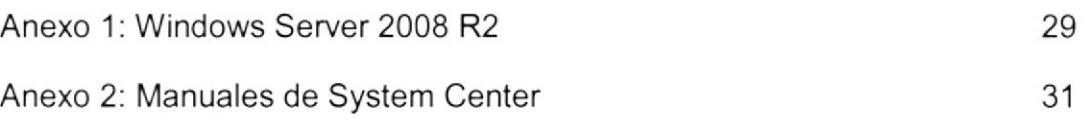

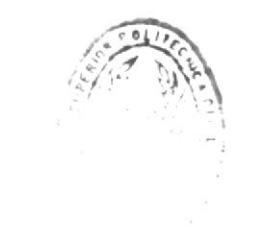

Ŵ

 $\alpha = \omega$ 

## Capítulo I

#### TNFoRMAcIóx GENERAL.  $1<sub>1</sub>$

#### 1.1 Hospital Dr. Teodoro Maldonado Carbo

El Hospital Teodoro Maldonado Carbo, denominado por sus siglas HTMC pertenece <sup>a</sup> la red de Hospitales de Instituto Ecuatoriano de Seguridad, siendo el de mayor alcance e infraestructura en toda la región costa. [1]

Ubicada en el sur de la ciudad de Guayaquil, el HTMC busca servir a sus afiliados y pacientes en general de la mejor forma posible.

Actualmente el HTMC se encuentra en constante actualización en cuanto a tecnología se trate, tanto en equipos médicos como en infraestructura informática.

#### 1.2 Antcccdentes

Como no puede ser de otra manera en una empresa siempre se requicre estar cumpliendo con los estándares de calidad recomendados y actos hará un buen funcionamiento. Aunque el HTMC ya contaba con un Software y Hardware de manejo de incidencias basado en licencias GPL (licencia código libre), este no cumplía las normas de calidad y eficiencia que puede ofiecer un servidor basado en estándares recomendados, como si lo cumple el System Center provisto por Microsoft.

Es por esto y por el gran aumento de su capacidad e instalaciones tecnológicas quc el HTMC decidió contar con un servidor que contribuya al manejo de incidencias técnicas en el área de informática y que sirva de ayuda para todas las áreas del Hospital. No solo utilizándolo para el manejo del soporte técnico, sino que ayudándose con muchas más herramientas que este software posee.

#### 1.3 Objetivos

#### 1.3.1 Objetivo general

Adquisición e instalación de hardware y software para el manejo de incidencias técnicas, que optimizara el trabajo del personal técnico ayudando en tareas básicas de procesos necesarios para el buen funcionamiento del equipo y herramientas tecnológicas del HTMC.

#### 1.3.2 Objetivos específicos

- o Mejorar el manejo de incidencias técnicas en el HTMC.
- o Brindarle un servicio de soporte al usuario con alta calidad.
- $\bullet$  Manejar un sistema centralizado de incidencias técnicas.
- Obtener a futuro procesos validados por la ITIL.
- . Contar con una herramienta de acceso remoto.
- Tener una convergencia entre el servidor de incidencias y Active Directory.
- $\bullet$  Mejorar los tiempos de respuesta en la resolución de incidentes.
- Obtener un registro del servicio técnico realizado en el HTMC.
- Obtener una organización correcta del usuario del soporte técnico.

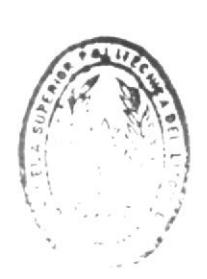

, r<br>| f | j n | 4 DE ESCUERAN TECHLICAICAS

## Capítulo 2

## 2. MARCO TEÓRICO.

#### 2.1 Estructura actual

#### 2.1.1 Estructura actual del sistema informático del Hospital

El Hospital está realizando una completa actualización de su sistema informático, llevando a cabo múltiples proyectos para la mejora de atención al asegurado, entre los más relevantes se puede acotar la adquisición de:

- \* Nuevas computadoras personales con características corporativas.
- $\blacktriangle$  Nuevos servidores para alojar el dominio de Windows.
- a Sistema AS-400 para manejo de insumos médicos, cirugías, hospitalización de pacientes, y facturación de procesos médicos.
- { Nucvas impresoras láser corporativas

Y como consecuencia de la actualización de los equipos informáticos se generan mucho más problemas técnicos, por lo que el Hospital se ve en la necesidad de modemizar su software y hardware administrador de las incidencias.

#### 2.1.2 Estructura actual del software administrador de incidencias técnicas.

El sofiware de para soporte técnico que actualmente maneja el Hospital se llama MY-HELPDESK, un software con licencia CPU y con una sola característica, el ingreso de las incidencias.

Este software se encuentra en un estado precario ya que fue instalado en una computadora de escntorio con características muy básicas:

hay<br>And .''

- $\triangleq$  Disco Duro de 80 GB
- **Exercise Pentium 4**
- $\triangleq$  Memoria de 2G

### 2.2 Definir requerimientos de hardware y sus principales características

Para el nuevo servidor de incidencias se utilizará un equipo IBM X3650 con las siguientes características:

#### Procesador Intel Xeon X5690 3.47 GHZ

De este procesador se puede detallar las siguientes características tomadas de la página oficial de su fabricante, el número de parte es at80614005913ab:

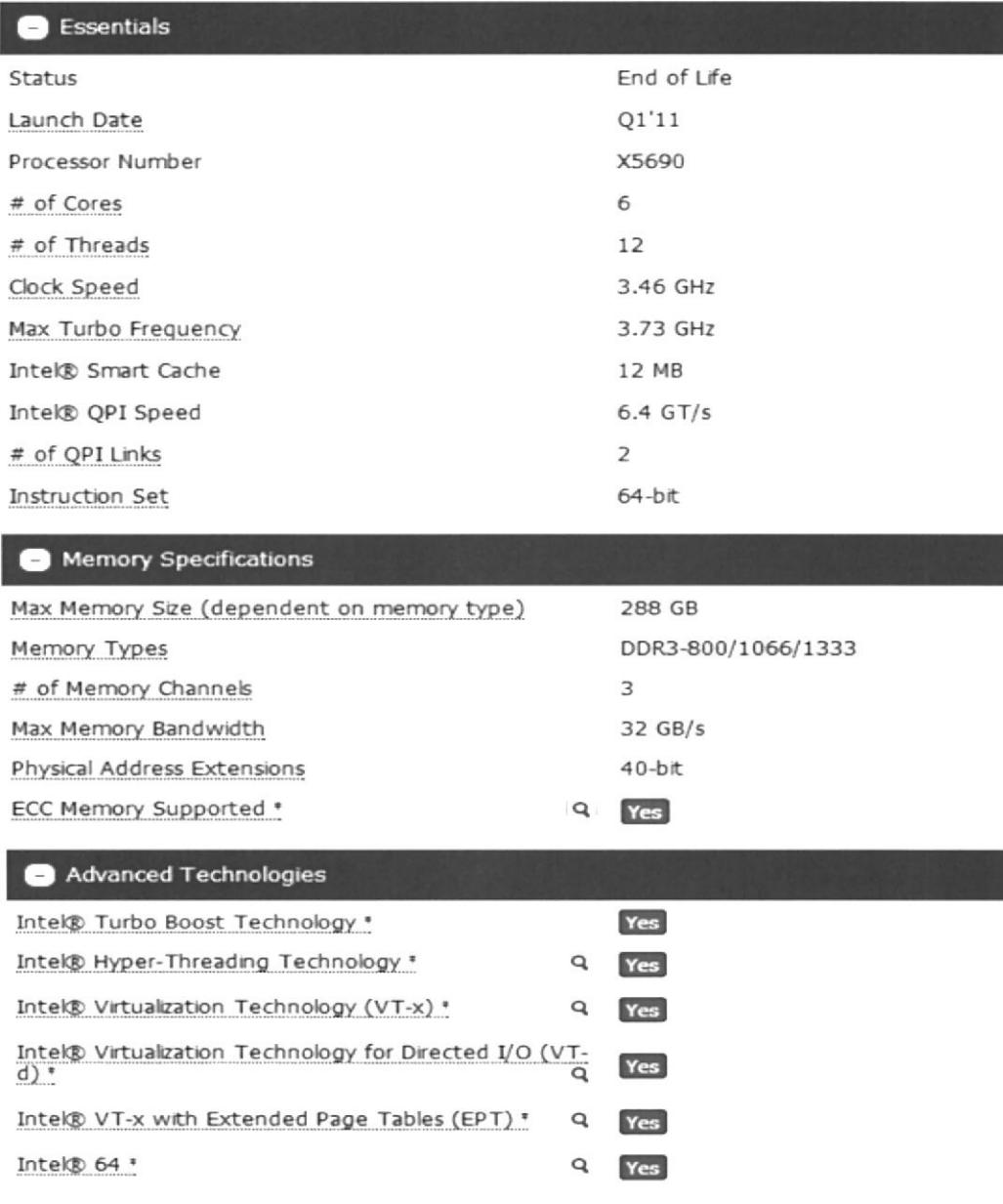

Gráfico 2-1: Características de Procesador Fuente: www.intel.com

#### $\triangleq$  Memoria total instalada de 48 GB

El servidor a instalar tiene una capacidad máxima de 288 GB de memoria RAM los cuales están divididos en 18 módulos que se pueden colocar memorias de hasta 16 GB cada una con una velocidad de acceso a memoria de hasta 1333 MHz, cave recalcar que esta capacidad está dada por la característica del procesador detallada anteriormente.

Para la instalación del Servidor de Incidencias se requerirán 48 GB los cuales se colocaran en 6 módulos de 8 GB cada uno.

Las memorias son de marca KINGSTON y poseen la tecnología de ECC (memoria con corrección de errores). El número de parte de las memorias utilizadas es **KVR13LR9S4/8HA** y sus principales características las detalla la siguiente imagen:

#### **SPECIFICATIONS**

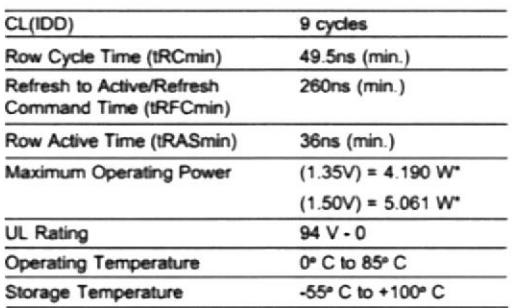

\*Power will vary depending on the SDRAM and Register/PLL used.

Gráfico 2-2: Características de Memoria Fuente: www. kingston.com

#### $\triangleq$  Disco duro de 3 TB (divididos en 5 discos de 600 GB cada uno)

El servidor IBM tiene una capacidad máxima de 8 slots de discos duros, de los cuales utilizaremos solo 5 para instalar 3 TB de almacenamiento, es decir cada slot contendrá un HDD de 600 GB. El número de parte de los discos utilizados es 49Y2003 y las principales especificaciones las detalla la siguiente imagen:

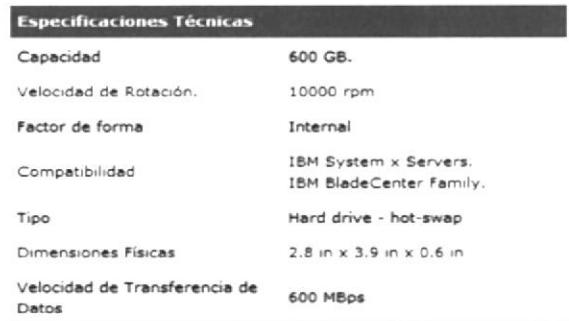

Gráfico 2-3: Características de HDD Fuente: www. ibm.com

#### $\triangleq$  Capacidad para configuración redundante Raid 5

Un RAID 5 (también llamado distribuido con paridad) es una división de datos a nivel de bloques distribuyendo la información de paridad entre todos los discos miembros del conjunto. El RAID 5 ha logrado popularidad gracias a su bajo coste de redundancia. Generalmente, el RAID 5 se implementa con soporte hardware para el cálculo de la paridad. RAID 5 necesitará un mínimo de 3 discos para ser implementado. [2]

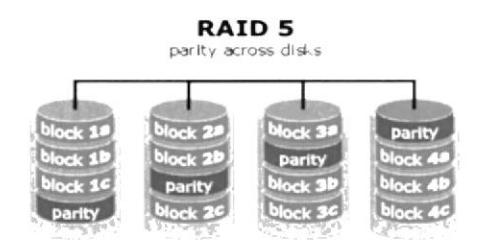

Gráfico 2-4: Raid 5 Fuente: www. wikipedia.com

Cada vez que un bloque de datos se escribe en un RAID 5, se genera un bloque de paridad dentro de la misma división (stripe). Un bloque se compone a menudo de muchos sectores consecutivos de disco. Una serie de bloques (un bloque de cada uno de los discos del conjunto) recibe el nombre colectivo de división (stripe). Si otro bloque, o alguna porción de un bloque, son escritos en esa misma división, el bloque de paridad (o una parte del mismo) es recalculada y vuelta a escribir. El disco utilizado por el bloque de paridad está escalonado de una división a la siguiente, de ahí el término «bloques de paridad distribuidos». Las escrituras en un RAID 5 son costosas en términos de operaciones de disco y tráfico entre los discos y la controladora.

El servidor no posee la opción de configurar el sistema redundante Raid 5 de fábrica, por lo que es necesario insertarle una memoria cache cuyo número de parte es 81Y4487, la instalación de este sistema estará a cargo de un ingeniero contratado de lBM.

#### 2.3 Definir requerimientos de red

Se establecerán los siguientes requerimientos de red:

- $\triangleq$  4 puertos disponible en el switch
- { Puertos de switch configurados en la VLAN de servidores
- **↓** Reservación de 7 IP estáticas para servidores dentro del controlador DHCP.
- $\triangleq$  Acceso a internet a todas las direcciones IP del servidor.

#### 2.4 Windows Server 2008 R2

Microsoft introdujo Windows Server 2008 R2 en Ia Professional Developers Conference (PDC) del 2008 como una variante de servidor del nuevo sistema operativo Windows 7.

Con referencia al server 2008 se pueden relevar la inclusión de un número de nuevas características de virtualización incluyendo Live Migration y Cluster Shared Volumes, un reducido consumo de energía, un nuevo conjunto de herramientas de administración, nuevas características Active Directory como una "papelera de reciclaje" para objetos AD borrados, una nueva versión de IIS (7.5) que incluye un renovado servidor FTP, soporte para DNSSEC y el aumento del número de núcleos de procesamiento de 64 a 256. Los procesadores de 32-bits ya no están soportados.

El Service Pack 1 para Windows Server 2008 R2 y Windows 7 fue anunciado el 9 de febrero de 2011. Entre los cambios que introdujo se destacan dos nucvas funcionalidades de virtualización, RemoteFX y Dynamic Memory. I3l

#### 2.5 Dominio de Windows o controlador de dominio

El controlador de dominio, en sistemas operativos Windows, es un solo equipo si la red es pequeña. Cuando la red es grande (más de 30 equipos con sus respectivos periféricos y más de 30 usuarios) suele ser necesario un segundo equipo dependiente del primero al que llamaremos subcontrolador de dominio. Usaremos este equipo para descargar en él parte de las tareas del controlador de dominio (a esto se le llama balance de carga).

Los controladores y subcontroladores de dominio sirven a los usuarios y a los ordenadores de la red para otras tareas como resolver las direcciones DNS, almacenar las carpetas de los usuarios, hacer copias de seguridad, almacenar software de uso común, etc. Por ello a estos equipos se los utiliza como servidores. [4]

#### 2.6 Snapshot

Una copia instantánea de volumen o Snapshot es una instantánea del estado de un sistema en un momento determinado. El término fue acuñado como una analogía a la de la fotografia. Puede referirse a una copia real del estado de un sistema o de una capacidad que ofrecen los sistemas de copia de seguridad. ¡s1

#### 2.7 Virtualización

Virtualización es la técnica empleada sobre las características fisicas de algunos recursos computacionales. para ocultarlas de otros sistemas, aplicaciones o usuarios que interactúen con ellos. Esto implica hacer que un recurso físico, como un servidor, un sistema operativo o un dispositivo de almacenamiento, aparezca como si fuera varios recursos lógicos a la vez, o que varios recursos fisicos, como servidores o dispositivos de almacenamiento, aparezcan como un único recurso lógico.

Por ejemplo, la virtualización de un sistema operativo es el uso de una aplicación de software para permitir que un mismo sistema operativo maneje varias imágenes de los sistemas operativos a la misma vez.

Esta tecnología permite la separación del hardware y el software, lo cual posibilita a su vez que múltiples sistemas operativos, aplicaciones o plataformas de cómputo se ejecuten simultáneamente en un solo servidor o PC según sea el caso de aplicación. [6]

# Capítulo 3

### **INSTALACIÓN DEL HARDWARE EN EL**  $3.$ **SERVIDOR.**

Se Instaló el hardware del servidor IBM X3650, y después de su instalación se procedió a ubicar en el respectivo cuarto de rack.

#### $3.1$ Instalación de discos duros para servidor.

Se Instaló cinco HDD de 600 GB cada uno para sumar un total de 3 TB.

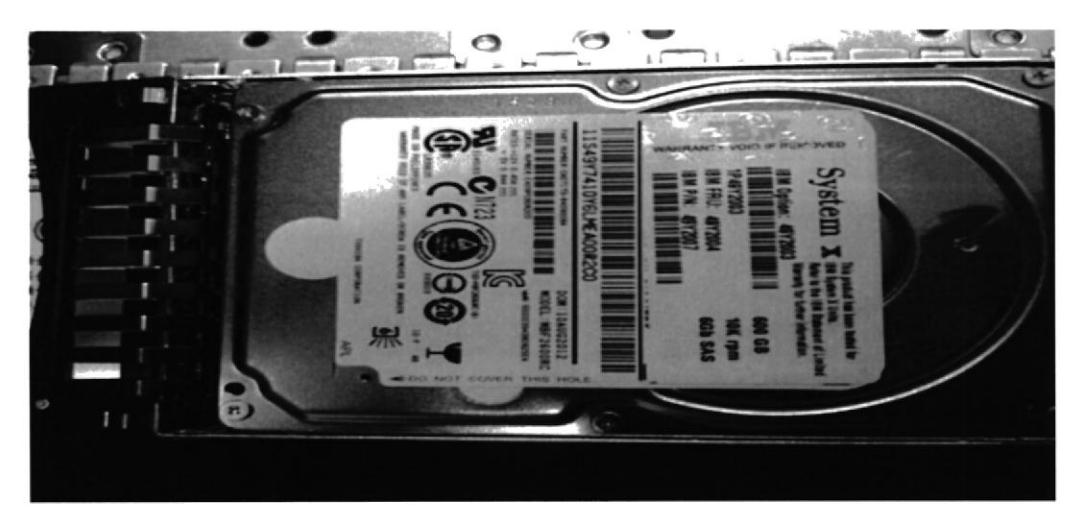

Gráfico 3-1: Disco Duro 600 GB **Fuente: HTMC** 

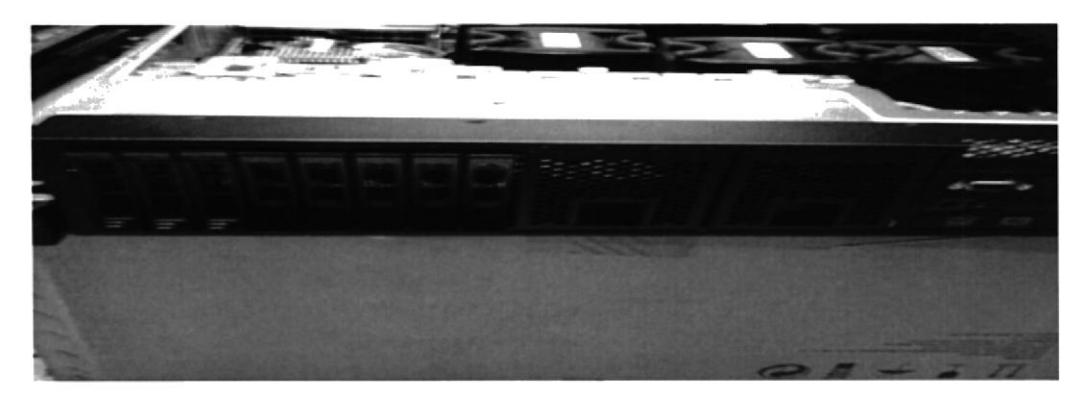

Gráfico 3-2: Parte externa servidor IBM **Fuente: HTMC** 

#### 3.2 Instalación de memorias RAM

Instalación de 48 GB de memoria RAM distribuidos en 6 slots de 8 GB cada uno, estas memorias tienes tecnología DDR-3 con ECC (memoria con corrección de errores).

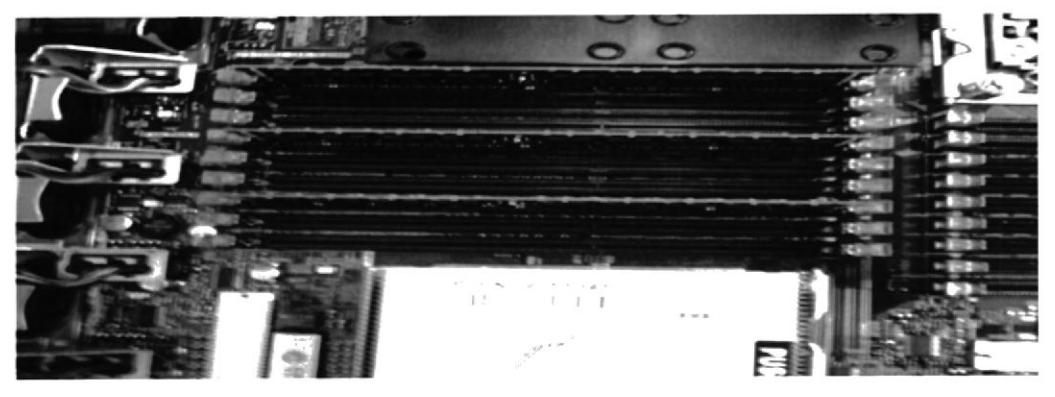

Gráfico 3-3: Slot de memorias servidor **Fuente: HTMC** 

#### 3.3 Instalación de equipo en cuarto de rack.

Se instaló el equipo en el cuarto de rack con capacidad para soportar diversos servidores, y tecnología en Data Center proporcionada por FIRMESA una reconocida empresa especialista en este tipo de infraestructuras.

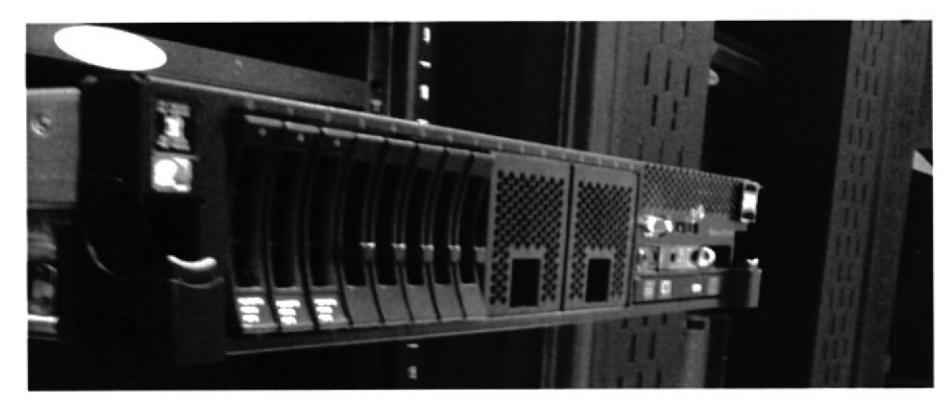

Gráfico 3-4: Servidor ubicado en el cuarto de rack **Fuente: HTMC** 

# Capítulo 4

### **INSTALACIÓN Y CONFIGURACIÓN DE SISTEMAS**  $\overline{4}$ . **OPERATIVOS.**

#### Instalación y configuración Microsoft Server 2008-R2 Enterprise.  $4.1$

Para el proyecto se eligió el sistema operativo Windows server 2008 R-2 porque permite la configuración de virtualización, y dentro de su paquete incluye un sistema operativo Enterprise que sirve como huésped, y tres sistemas operativos Standard que se instalan mediante la virtualización. Podemos encontrar más características de este sistema operativo en anexo 1.

#### 4.1.1 Instalación de Sistema Server 2008 R-2

En esta parte del proyecto se instaló el sistema operativo Server 2008-R2 Enterprise, este se denomina el S.O Huésped que únicamente se utiliza para alojar los servidores del manejo de incidencias teniendo una instalación básica del sistema operativo.

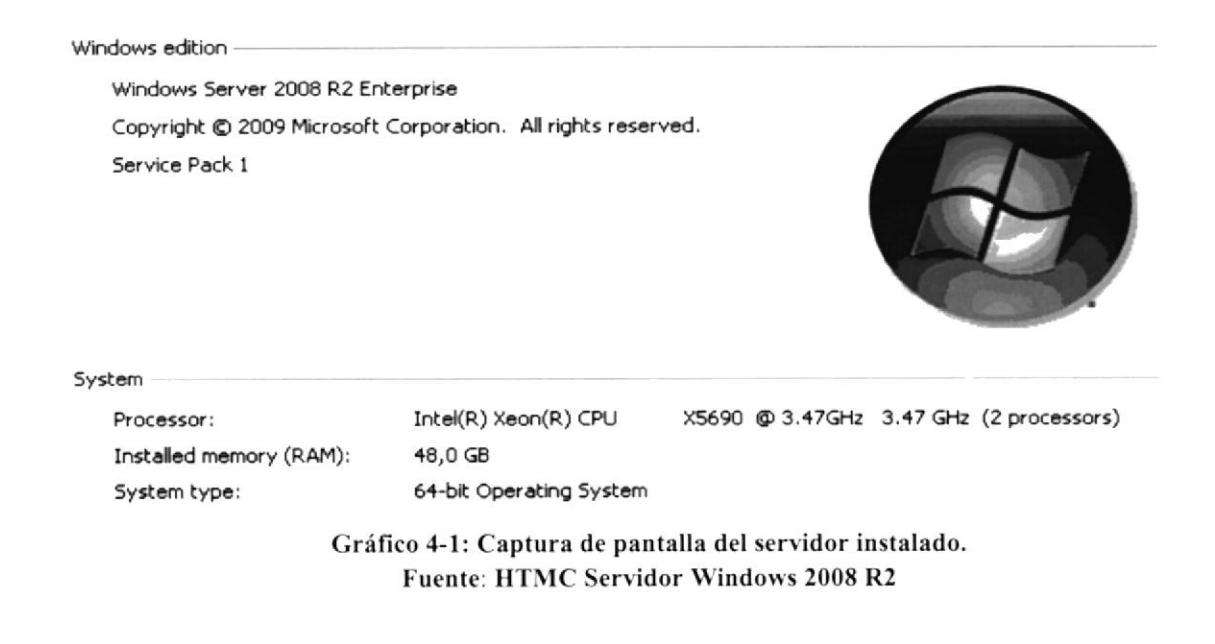

dividido en particiones lógicas: operativo se encuentra  $\overline{2}$ Este sistema la principal del sistema con 136 GB de espacio  $La$ primera es La segunda es utilizada para alojar los discos de las máquinas virtuales con espacio de 1912 GB. La partición Unallocated está destinada para la configuración Raid5

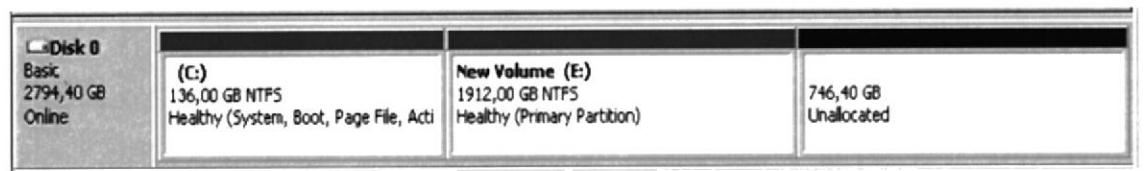

Gráfico 4-2: División de disco duro en el servidor **Fuente: HTMC Servidor Windows 2008 R2** 

#### 4.1.2 Configuración del Sistema Operativo Huésped

#### 4.1.2.1 Configuración de parámetros de redes.

El servidor cuenta con 4 interfaces de redes físicas, cuya tabla está configurada de la siguiente manera, siendo el DNS principal la 172.16.14.8 y el Secundario la 172.16.14.12:

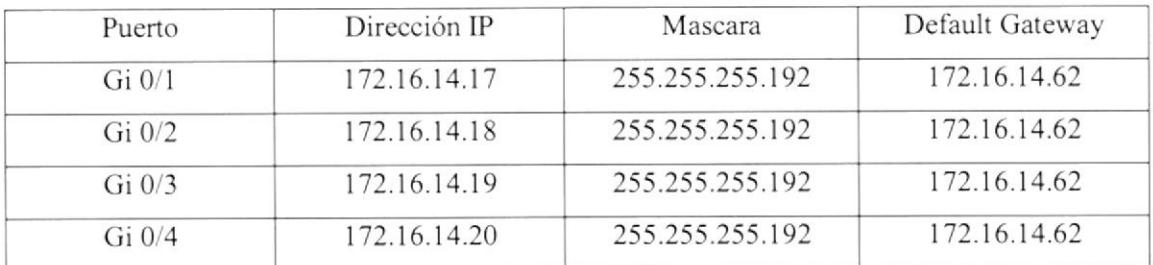

Tabla 4-1: Direccionamiento de red

#### 4.1.2.2 Ingreso al dominio HTMC.

Se ingresó al domino al servidor dando como nombre de equipo el SRV-HD-HTMC01, nombre proporcionado por el administrador de redes del HTMC.

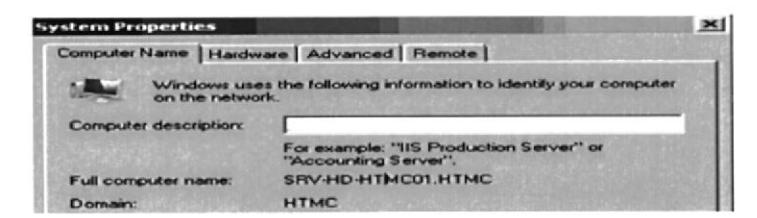

Gráfico 4-3: HostName servidor **Fuente: HTMC Servidor Windows 2008 R2** 

El administrador también proporciono una cuenta de Administrador del Dominio denominada MSSC (Microsoft System Center Configuration Manager)

| <b>Admins. del dominio Properties</b>                                       |  |                                          |                       |
|-----------------------------------------------------------------------------|--|------------------------------------------|-----------------------|
|                                                                             |  | General Members   Member Of   Managed By |                       |
| Members:<br>Name                                                            |  |                                          | <b>Active Directo</b> |
| Administrador                                                               |  | <b>HTMC/Lisers</b><br><b>HTMC/PRUE</b>   |                       |
| Jimenez Tigreros Christian<br>Microsoft System Center Configuration Manager |  | <b>HTMC/USUA</b>                         |                       |
| redes                                                                       |  | <b>HTMC/USUA</b>                         |                       |

Gráfico 4-4: Usuario administrador del System Center Fuente: HTMC Servidor Windows 2008 R2

#### Instalación y configuración de herramienta Hyper-V.  $4.2$

Microsoft Hyper-V es un programa de virtualización basado en un hipervisor para los sistemas de 64-bits con los procesadores basados en AMD-V o Tecnología de virtualización Intel (el instrumental de gestión también se puede instalar en sistemas x86). Una versión beta de Hyper-V se incluyó en el Windows Server 2008 y la versión definitiva se publicó el 26 de junio de 2008.

La versión actual de Hyper-V, incluida en Windows Server 2008 R2 como rol de servidor, agregó mejoras y nuevas funcionalidades como Live Migration, almacenamiento en máquinas virtuales dinámicas, y compatibilidad mejorada con procesadores y redes [7]

#### 4.2.1 Agregar Rol HYPER-V en el Servidor Huésped

En los roles del servidor vamos a agregar el de Hyper-V, este permite administrar máquinas virtuales dentro de un servidor Huésped.

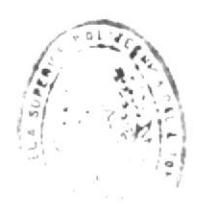

OGICAS

| Add Roles Wizard<br><b>Select Server Roles</b> |                                                                                              |  |  |  |
|------------------------------------------------|----------------------------------------------------------------------------------------------|--|--|--|
| Before You Begin                               | Select one or more roles to install on this server.                                          |  |  |  |
| Server Roles                                   | Roles:                                                                                       |  |  |  |
| Confirmation                                   | Active Directory Certificate Services (Installed)<br><b>Active Directory Domain Services</b> |  |  |  |
| Progress                                       | <b>Active Directory Federation Services</b>                                                  |  |  |  |
| <b>Results</b>                                 | Active Directory Lightweight Directory Services                                              |  |  |  |
|                                                | Active Directory Rights Management Services                                                  |  |  |  |
|                                                | Application Server                                                                           |  |  |  |
|                                                | <b>DHCP Server</b>                                                                           |  |  |  |
|                                                | DNS Server                                                                                   |  |  |  |
|                                                | Fax Server<br>J. File Services (Installed)                                                   |  |  |  |
|                                                | Hyper-V (Installed)<br>$\cdots$                                                              |  |  |  |

Gráfico 4-5: Roles agregados al servidor Fuente: HTMC Servidor Windows 2008 R2

#### 4.2.2 Configuración de Hyper-V

Los sistemas operativos Virtuales van a estar configurados con los siguientes recursos:

| Nombre/Máquina<br>Virtual        | Procesadores | Memoria | Disco Duro |
|----------------------------------|--------------|---------|------------|
| Service Manager                  |              | $12$ GB | 600 GB     |
| Base de Datos<br>Service Manager |              | 18 GB   | $600$ GB   |
| Configuration<br>Manager         |              | 12 GB   | $600$ GB   |

Tabla 4-2: Configuración de Sistemas operativos

Un ejemplo de la configuración en el Hyper-V

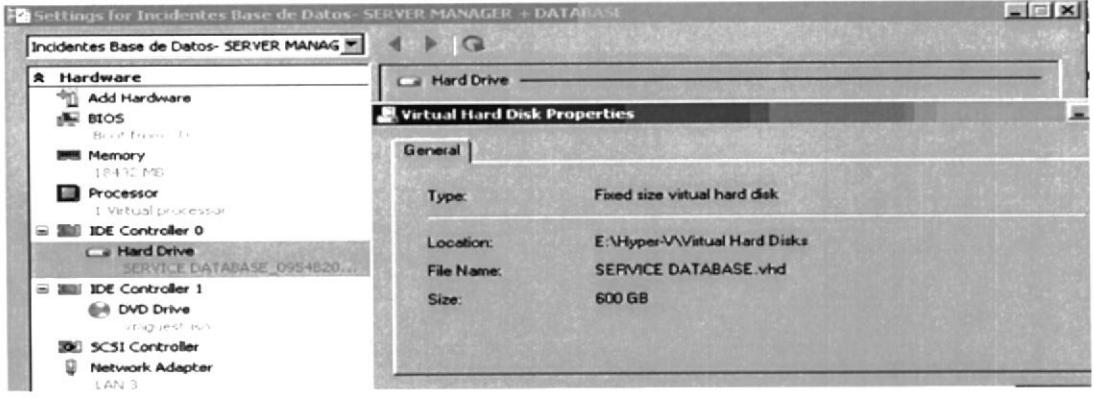

Gráfico 4-6: Ejemplo de configuración del Hyper-v Fuente: HTMC Servidor Windows 2008 R2

- Instalación y configuración de tres servidores virtuales Microsoft Server  $4.3$ 2008-R2 Standard.
- 4.3.1 Gráfico de nombres de servidores

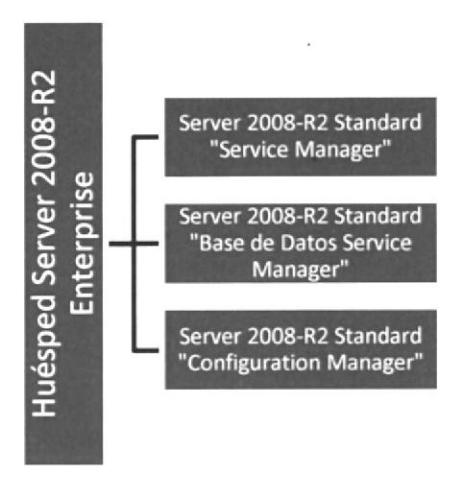

Gráfico 4-7: Nombres de servidores Fuente: HTMC Servidor Windows 2008 R2

#### 4.3.2 Instalación de servidores Microsoft Server 2008-R2

Se instaló los servidores configurando su almacenamiento lógico según el siguiente esquema:

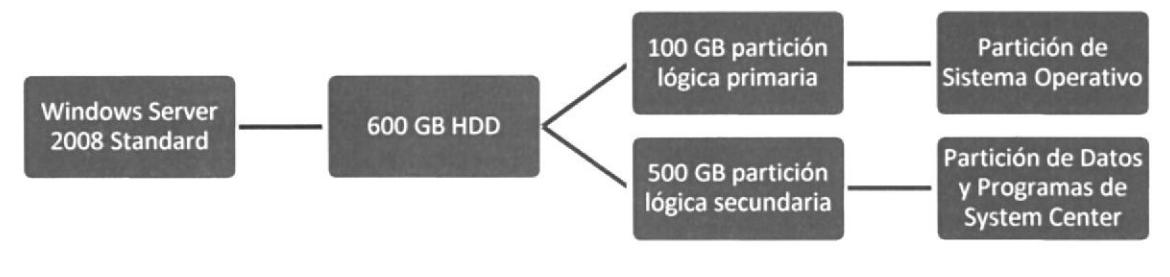

Gráfico 4-8: Espacio de discos en servidores. Fuente: HTMC Servidor Windows 2008 R2

En los roles del servidor se establece los siguientes necesarios para el funcionamiento del System Center 2012:

- $\overline{\mathbf{F}}$  File Services
- $\blacktriangleleft$  Web Server (IIS)
- Windows Deployment Services
- Windows Server Update Services

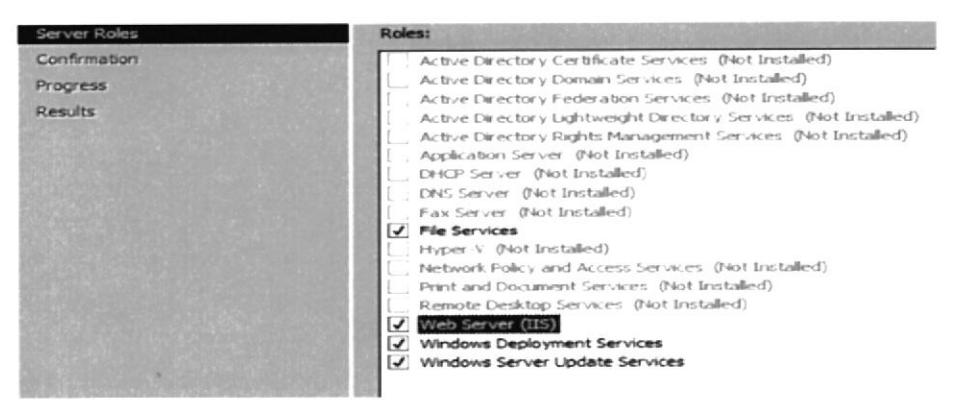

Cráfico 4-9: Roles agregados al servidor Fuente: HTMC Servidor Windows 2008 R2

Los tres servidores del System Center se ingresaron al dominio con los siguientes nombres de equipos y su respectivo direccionamiento IP, en el usuario se utilizó el mismo MSSC

| Función del servidor  | Nombre de equipo | Dirección IP |  |
|-----------------------|------------------|--------------|--|
| Service Manager       | SRV-HD-HTMC02    | 172.16.14.21 |  |
| Base de Datos         | SRV-HD-HTMC03    | 172.16.14.22 |  |
| Configuration Manager | SRV-HD-HTMC04    | 172.16.14.23 |  |

Tabla 4-3: Información de nombre de equipos

### 4.4 Respaldo de máquinas virtuales mediante la herramienta Snapshot.

El Snapshot va a permitir obtener una copia de seguridad del estado de nuestros servidores virtuales en caso de presentarse alguna falla durante la instalación, esto permitirá reiniciar los servidores a una imagen anterior con el fin de evitar volver a instalar todos los servicios desde cero.

La copia del Snapshot se debe realizar con las máquinas virtuales apagadas para evitar errores durante el proceso, a continuación una imagen de la función Snapshot en el Hyper-V, para realizar este proceso únicamente se deberá realizar clic derecho en la máquina virtual y elegir Snapshot.

| <b>Virtual Machines</b>                            |                                     |                        |                                |   |
|----------------------------------------------------|-------------------------------------|------------------------|--------------------------------|---|
| <b>Name</b>                                        | State                               | <b>CPU Usage</b>       | Assigned Memory   Memory Demar |   |
| Incidentes Motor - SERV<br>Incidentes Base de Dato | Running<br>Running                  | 0 x<br>$0\,\mathrm{x}$ | 12288 MB<br>18432 MB           |   |
| Control Remoto y WSUS                              | Connect                             |                        | 12288 MB                       |   |
|                                                    | Settings                            |                        |                                |   |
|                                                    | Turn Off<br>Shut Down<br>Save       |                        |                                |   |
|                                                    | Pause<br>Reset                      |                        |                                |   |
| <b>British Control</b>                             | Snapshot<br>the company's company's |                        |                                | ⌒ |

Gráfico 4-10: Snapshot a servidores Fuente: HTMC Servidor Windows 2008 R2

Automáticamente se guardara el estado de nuestros equipos virtuales, por cada Snapshot que realicemos como se muestra en la figura.

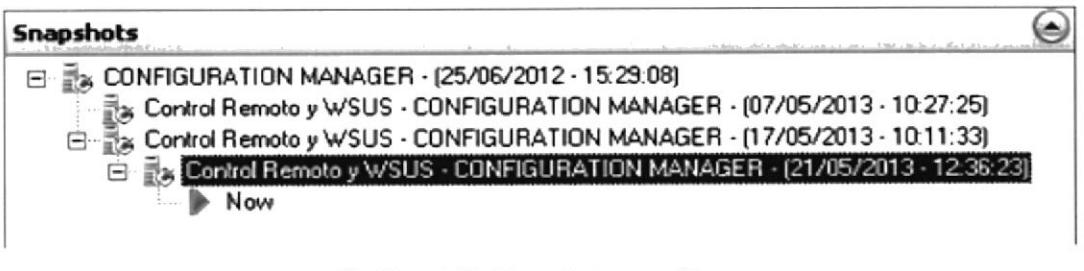

Gráfico 4-11: Snapshot a servidores Fuente: HTMC Servidor Windows 2008 R2

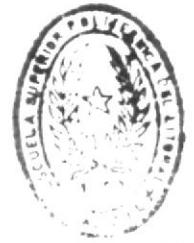

 $E$  f  $B$  f.  $I$  c)  $T \stackrel{G}{=} C$   $\lambda$ DE ESCUELAS TECHOLOGICAS

## Capítulo 5

## 5. INSTALACIÓN DE SYSTEM CENTER 2012.

#### 5.1 Instalación de System Center Service Manager 2012

Microsoft System Center es un conjunto de aplicaciones desarrolladas por Microsoft para la gestión de los diferentes componentes de la infiaestructura informática de una organización.

Brinda herramientas que permiten a los profesionales de TI configurar, diagnosticar y administrar redes de datos, servidores, computadoras de escritorio, portátiles y otros dispositivos, atendiendo a políticas y procesos preestablecidos como así también a las buenas prácticas de la industria.

System Center atiende a estándares como ITIL (lnformation Technology lnfiastructure Library, Biblioteca de Infraestructura de Tecnologías de Información). [8]

#### 5.1.1 Determinar servidores a utilizar durante la instalación

La instalación del System Center Service manager, programa utilizado para la resolución de incidencias, está dada en dos sen'idores, el primero se utiliza para la instalación del programa y los servicios, y el segundo es para mantener la base de datos del Servidor, debido a la cantidad de consultas que se le darán a esta base de datos observamos que en la disposición de memoria es la que mayor capacidad tiene, l8 CB de RAM

Para la Base de datos del Service Manager se utiliza SQL, el servidor SRV-HD-HTMCO3 es el que aloja la base, la instalación de la base de datos y configuración de la misma está a cargo del Ing. Victor Hugo Naranjo por lo que no enfocare datos sobre dicha instalación, ya que para continuar con el proyecto necesitaría únicamente el usuario y contraseña de la Base SQL, que es la cuenta MSSC del dominio HTMC.

#### 5.1.2 Instalación de Service Manager

El programa Service Manager 2012 se instala en el servidor SRV-HD-HTMC02, este servirá para el servicio de Registro de incidencias y se conectara con la base de datos ubicada en el Servidor SRV-HD-HTMCO2

El proceso de instalación es simple, se implementa bajo una SETUP Grafico que se puede resumir con los siguientes pasos:

- A. Instalación de Prerrequisitos: Los prenequisitos necesarios son los siguientes:
	- $\textcolor{red}{\bullet}$  DOTNETFX35
	- $\triangleq$  DOTNETFX40 FULL X86 X64
	- $\triangleq$  SQLSERVER2008 ASAMO10
	- $\triangle$  REPORTVIEWER
- B. Una vez Instalado los prerrequisitos se instalara el SETUP de Service Manager, en el cual los principales pasos son elegir la ubicación del programa, que es en el disco local secundario como se muestra en la imagen:

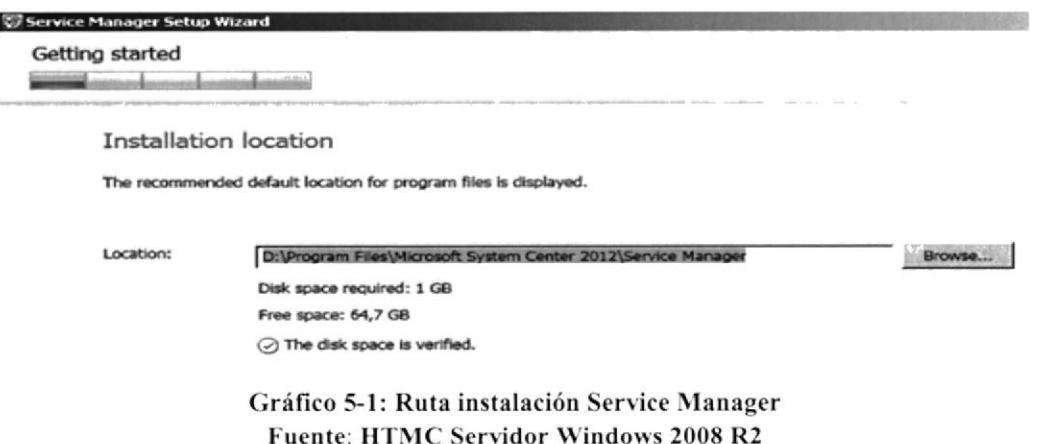

C. De allí en adelante se da clic en siguiente y el único parámetro a elegir será el de la base de datos que en este caso será la SQL instalada en el servidor SRV-HD-

HTMCO3

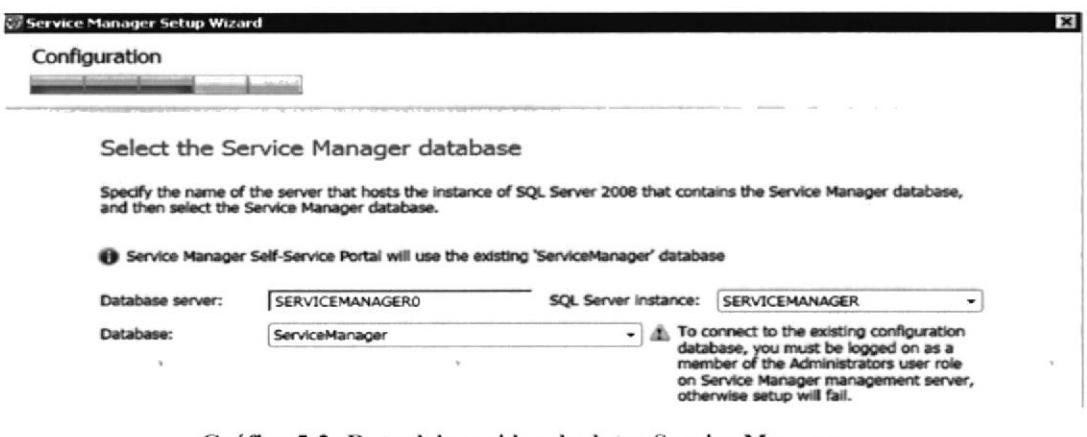

Gráfico 5-2: Ruta del servidor de datos Service Manager Fuente: HTMC Servidor Windows 2008 R2

#### $5.2$ Instalación de System Center Configuration Manager 2012.

En este punto se instala el Configuration Manager, el cual se lo utiliza para tener una herramienta completa de acceso remoto tanto al software como al hardware de cada equipo del HTMC

#### 5.2.1 Determinar servidores a utilizar durante la instalación

La instalación del System Center Configuration Manager se realiza en el servidor SRV-HD-HTMC04, en este servidor se encuentra ubicada tanto la base de datos como el programa del Configuration.

#### 5.2.2 Instalación de la Base de Datos del Programa.

Como se determinó anteriormente este no es parte de mi participación en el proyecto por lo que solo nos enfocaremos en conocer el usuario y contraseña de esta BASE.

#### Instalación de Programa Configuration Manager 5.2.3

De igual manera que en el Service manager esta instalación se realiza con un SETUP simple por lo que destacaremos los puntos más importantes durante la instalación:

A. Instalación de prerrequisitos: Los prerrequisitos necesitados son los mismos utilizados en la instalación del SERVICE MANAGER, estos son:

- + DOTNETFX35
- + DOTNETFX40 FULL X86 X64
- + SQLSERVER2008 ASAMO10
- **▲ REPORTVIEWER**
- B. Instalación del Configuration Manager: El software de Configuration manager la principal configuración a editar es cuando se elige la ruta de Configuration, de allí los siguientes pasos se da siguiente.

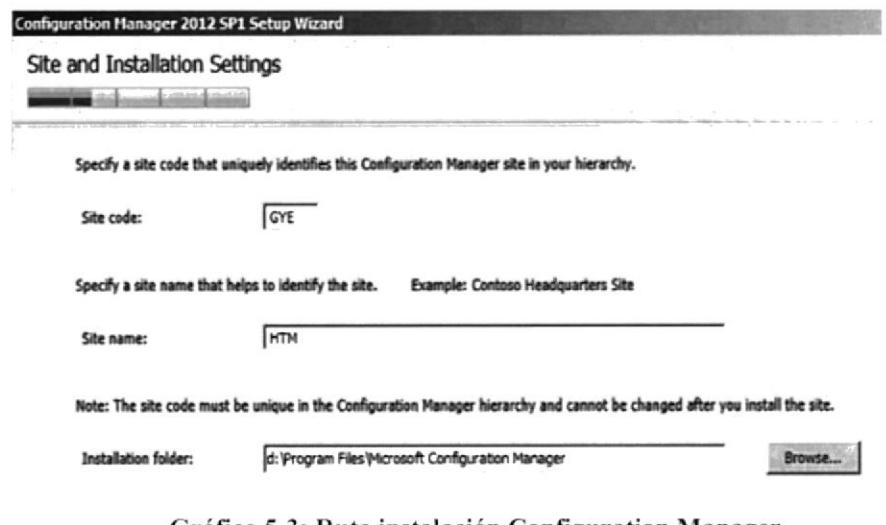

Gráfico 5-3: Ruta instalación Configuration Manager **Fuente: HTMC Servidor Windows 2008 R2** 

C. En adelante el parámetro a elegir será la base de datos del sitema, que en este caso es el servidor SRV-HD-HTMC04.

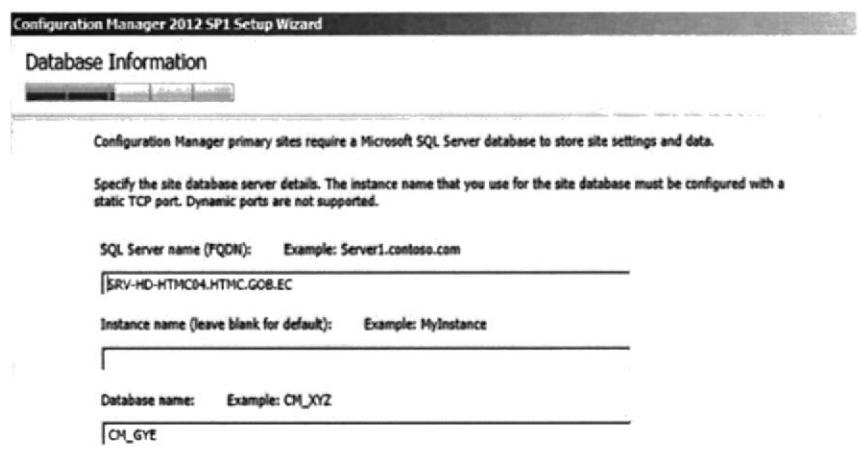

Gráfico 5-4: Ruta del servidor de datos **Fuente: HTMC Servidor Windows 2008 R2** 

#### 5.3 lnstalación de consolas de usuarios v administrados del Svstem Ccnter.

Los administradores del System Center serán las personas capacitadas para este cargo por parte del HTMC, ellos tendrán full acceso al servidor y se encargaran de velar por el buen funcionamiento de la herramienta.

Los usuarios son los técnicos, los mismos que se encargaran de ingrear cada una de las incidencias que se vallan a generar por medio del sistema.

#### 5.3.1 Instalación de prerrequisitos para consolas.

Para el manejo de incidencias y el sistema de control remoto, se necesita la instalación de una consola de administración, esta consola debe tener los siguientes prerrequisitos tanto de hardware como de software:

Prerrequisitos de Hardware:

- $*$  Memoria física de 2 GB o superior
- **I** Procesador Intel Pentium o superior
- $\triangleq$  Disco duro de 80 Gb o superior, con disponibilidad de 10GB

Prerrequisitos de software:

- \* Sistema operativo Windows 7 profesional servipackl
- 4 DOTNETFX35
- $\textcolor{red}{\blacklozenge}$  DOTNETFX40 FULL X86 X64
- $\triangleq$  SQLSERVER2008 ASAMOI0
- $\triangleq$  REPORTVIEWER

#### 5.3.2 Instalación de consola Service Manager y Configuration Manager

Al igual que todos los SETUP en la instalación del SYSTEM CENTER la instalación de la consola se basa únicamente en dar siguiente a las opciones, destacando como principal configuración el elegir el servidor donde esta elegido Ia aplicación, que serán SRV-HD-HTMC03 y SRV-HD-HTMC04 para el Service y Configuration respectivamente.

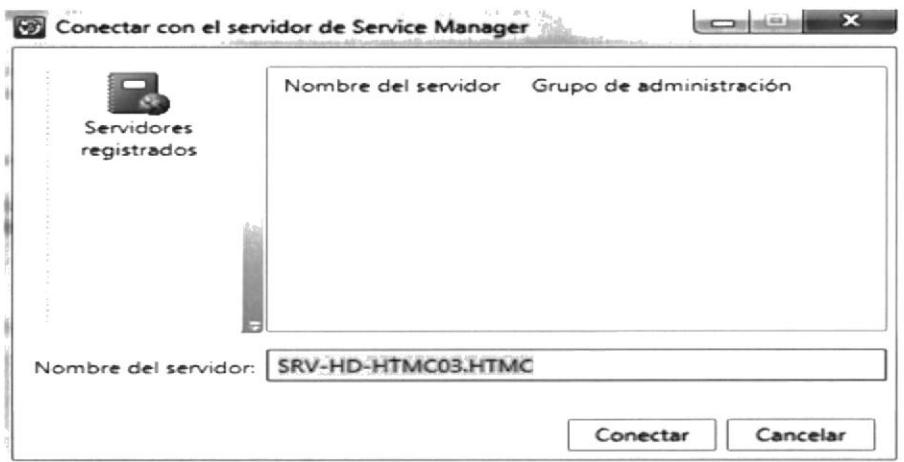

Gráfico 5-5: Servidor que apunta la Service Manager Fuente: HTMC Servidor Windows 2008 R2

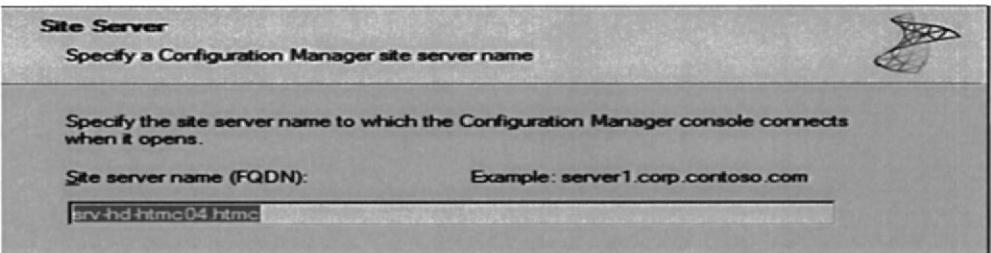

Gráfico 5-6: Servidor que apunta la Configuration Manager Fuente: HTMC Servidor Windows 2008 R2

# Capítulo 6

## 6. ENTREGA FINAL DEL PROYECTO.

Como última parte del proyecto se realizó la entrega oficial del mismo, mediante una convocatoria de recepción se procedió a comprobar por parte de los administradores de sistemas del HTMC, que la instalación de servidores para incidencias y control remoto se entregue tal como el Hospital lo requería y en conformidad del proceso planteado. También en esta entrega se incluyó la capacitación de los técnicos, Ias pruebas finalcs del correcto funcionamiento, los manuales de operación de operadores <sup>y</sup> administradores.

#### 6.1 Capacitación del personal técnico

La capacitación de personal técnico estuvo asignada a mí, ya que para esto fui capacitado por el lng. Victor Hugo Naranjo, especialista en aplicaciones Microsoft contratado por parte de la empresa Cursor S.A para contribuir con la instalación.

#### 6.1.1 Personal técnico del HTNIC

El HTMC cuenta con siete personas dedicadas al soporte técnico, los cuales se encargaran de manejar las consolas con permisos para técnicos.

La división se da en I persona que maneje la generación de incidencias, una persona que da soporte de hardware, y cuatro personas que dan soporte en sitio, para lo cual se capacito a las cuatro personas por igual.

#### 6.1.2 Cronograma dc capacitación.

Para esta tarea se llevó un cronograma de 5 días, cada día con capacitación de dos horas, los cuales estaban divididos cada tarea por día, detallado a continuación:

- $\triangleq$  Instalación de consolas con sus requisitos previos
- $\triangle$  Configuración de vistas y plantillas en consola
- **↓** Generación de incidencias en Service Manager
- { Ceneración de incidencias en Service Manager; Control Rernoto en Configuration Manager
- **↓** Control Remoto en Configuration Manager

#### 6,1.3 Elaboración de manual para técnicos.

Después de la capacitación del personal técnico del hospital, se elaboró manuales para la utilización de las consolas, los mismos que fueron entregados por medio de correo y en formato fisico mediante CD-ROM. Estos manuales referian a la utilización de las consolas para técnicos del Service Manager y el Configuration Manager. Los manuales de capacitación los pueden encontrar en anexo 2.

### 6.2 Pruchas con usuarios internos dcl dcpartamento de informática, por parte de administradores informáticos del HTMC

Se realizaron las pruebas del funcionamiento de la aplicación, dando como resultado una evaluación positiva por parte de los administradores del hospital y quedando aprobado el proyecto, aunque si se encontraron varias falencias, quedo en claro que estos problemas eran propios del hospital y estaban fuera de la instalación por parte de nuestra empresa.

#### 6.2.1 Problemas encontrados en las pruebas internas.

A continuación encontramos los problemas encontrados en las pruebas intemas:

- A. Problema con el DNS del hospital, motivo por el cual no se actualizaba la dirección IP de los host. Este problema se solucionó migrando el servidor DHCP hacia los servidores Windows, para que la lectura DNS vs DHCP sea nativa de un mismo sistema.
- B. Problema con servidor de correos del HTMC, por lo que no se puede enlazar el Service Manager con dicho servidor. Este problema se solucionó solicitando a los administradores de redes de quito realizar la configuración respectiva para enlazar el correo.

# Capítulo 7

## 7. CONCLUSIONES Y RECOMENDACIONES

#### 7.1 Conclusioncs

Como conclusión podemos considerar estos puntos como los aspectos importantes de la instalación del proyecto:

- $\triangleq$  Se obtuvo un manejo centralizado del soporte técnico por lo cual la calidad y eficiencia del mismo mejoro en gran manera dando un grado mucho más alto de satisfacción a los usuarios
- **↓** La adquisición e implementación del proyecto se realizó como se lo había planeado dejando un buen ejemplo de trabajo eficiente a las personas interesadas en el mismo.
- t Se pudo contar con una herramienta de acceso remoto la cual es de mucha utilidad ya que evita caminata hacia consultorios muy lejanos y con ello mejora el tiempo de respuesta por cada incidencia técnica.
- $\triangleq$  Al ser un producto de Microsoft se tiene una amplia gama de actualizaciones y nuevas herramientas para explotar
- **↓** La empresa adquiriente puede manejar su soporte informático basada en herramientas ITIL, dejando una puerta abierta al crecimiento futuro en cuanto a la infiaestructura informática y sus respectivas certificaciones.

#### 7.2 Rccomendaciones

Podemos tener en cuenta las siguientes recomendaciones:

- I Mantener el proceso adecuado para la utilización de esta herramienta.
- JL Aprovechar en toda su potencialidad el Syston Center, tanto para la generación de incidentes como para las dernás herramientas posibles.
- a Estar pendiente de las actualizaciones del servidor, para obtener mejoras <sup>a</sup> futuro.
- I Una vez instalado el System Center mostrarlo a otras instituciones tomando como ejemplo la funcionalidad en el HTMC.

. 6 . 1 .

J.i

# **BIBLIOGRAFÍA**

- [1] Hospital Teodoro Maldonado Carbo http://www.htmc.gob.ec/
- [2] Concepto de Raid5 http://es.wikipedia.org/wiki/RAID#RAID 5
- [3] Windows Server 2008 R2 http://es.wikipedia.org/wiki/Windows Server 2008#Windows Server 2008 R<sub>2</sub>
- [4] Controlador de dominio http://es.wikipedia.org/wiki/Dominio (redes inform%C3%A1ticas)
- [5] Herramienta Snapshot http://es.wikipedia.org/wiki/Copia instant%C3%A1nea de volumen
- [6] Virtualización http://www.tecnologiapyme.com/software/que-es-la-virtualizacion
- [7] Hyper-V http://es.wikipedia.org/wiki/Hyper-V
- [8] System Center 2012 http://es.wikipedia.org/wiki/Microsoft Servers

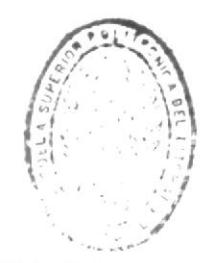

 $Pf = I + T E C A$ DE ESCUELAS (CONOLOGICAS

[9] Windows Server 2008 R2 Enterprise http://www.intercambiosvirtuales.org/sistemas-operativos/windowsserver-2008-r2-con-service-pack-1-sp1-espanol

## ANEXO <sup>1</sup>

## WINDOWS SERVER 2OO8 R2

R2 o Release, no es más que una actualización del sistema anterior, incorporardo paquetes de actualización como SPI y SP2, disminuyendo la cantidad de actualizaciones que debemos instalar luego de haber cargado el nuevo Sisterna Operativo en nuestro Servidor.

- $\overline{\phantom{a}}$  Disponible solo en 64 bits
- **↓** Powershell se puede ejecutar en modo Server Core
- **↓** ASP.NET se puede ejecutar en modo Server Core
- $\triangleq$  Mejoras en la seguridad de DNS
- I Reduce considerablemente el consumo de energía

#### Versiones de Windows Server 2008 R2

Windows Server 2008 R2 Datacenter entrega una plataforma de clase empresarial para la implementación de aplicaciones críticas de negocios.

Windows Server 2008 R2 Enterprise es una plataforma de servidor avanzada que proporciona soporte más rentable y confiable.

Windows Server 2008 R2 Standard es el sistema operativo Windows Server más robusto a la fecha.

Windows Web Server 2008 R2 es una potente aplicación Web y plataforma de servicios. Con la presentación de Internet Information Services (IIS) 7.5.

Windows HPC Server 2008 R2, la solución HPC de tercera generación de Microsoft, proporciona una solución completa y rentable para aprovechar la potencia de la computación de alto rendimiento.

Windows Server 2008 R2 para Sistemas basados en Itanium entrega una plataforma de clase empresarial para la implementación de aplicaciones críticas de negocios. Escale la base de datos, la línea de negocios, y personalice las aplicaciones para cumplir las necesidades en crecimiento del negocio..

Windows Server 2008 R2 Foundation es una base de tecnología rentable y de nivel de registro dirigida a propietarios de pequeñas empresas y a generalistas de TI que brindan soporte a pequeñas empresas

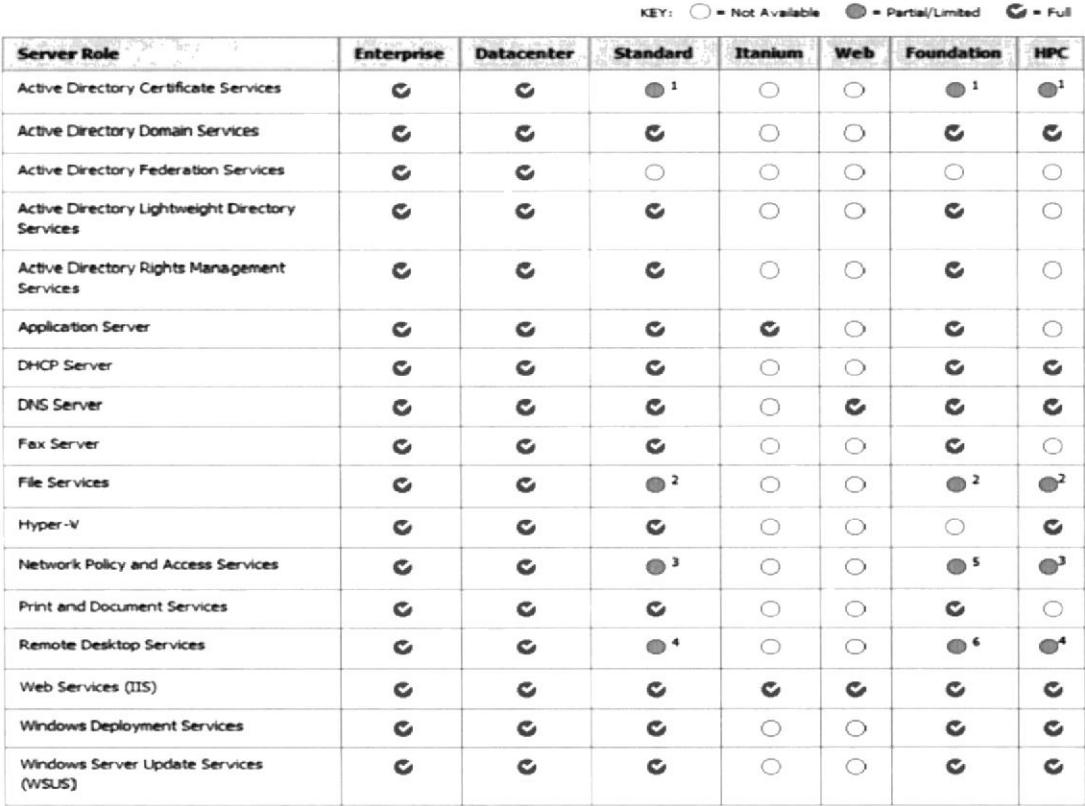

#### Roles del servidor

## **ANEXO2**

## **MANUALES**

#### (Copiados en su formato original)

#### MANUAL DE OPERADOR REMOTO DE CONFIGURATION MANAGER

Fig. 1.- Abrir la consola de *configuration manager* en: inicio  $\rightarrow$  Todos los programas  $\rightarrow$  Microsoft System Center  $\rightarrow$  Configuration Manager Console.

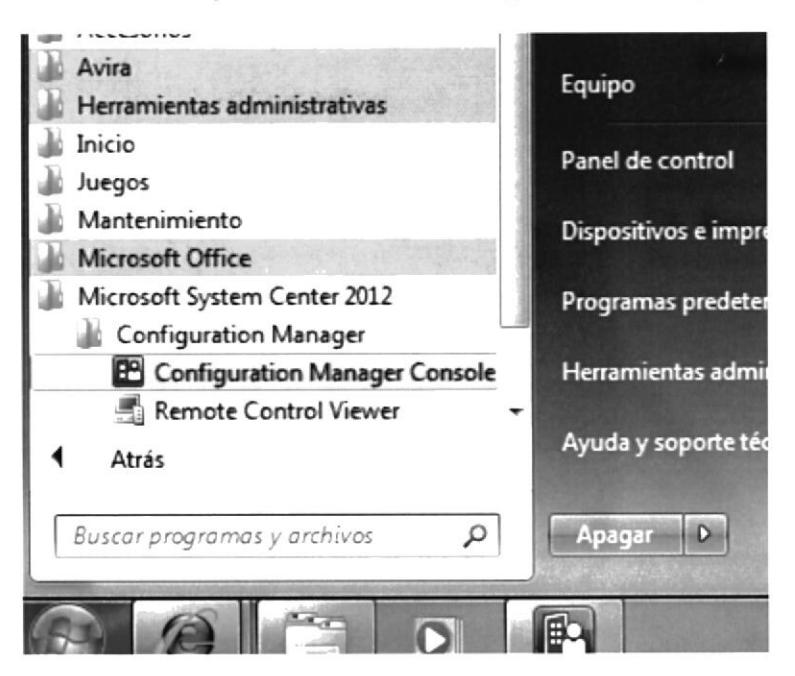

Fig. 2.- En la consola del Configuration, muestra la sección OVERVIEW, en las pestañas interiores se tienen los datos de equipos y usuarios del dominio. En primer lugar se verán los usuarios creados en el dominio, y dando doble clic sobre uno de ellos podemos obtener, toda la información disponible para cada usuario.

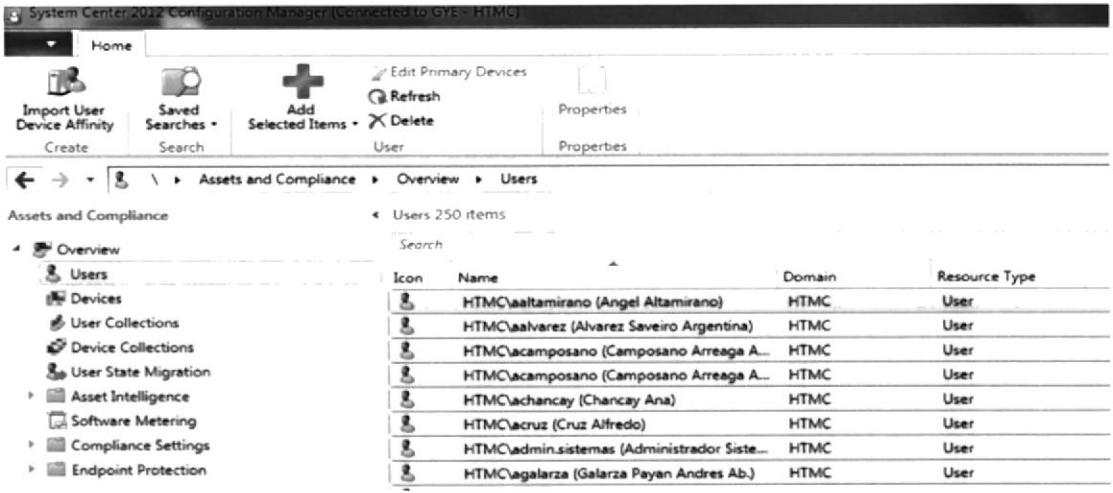

Fig. 3.- La segunda opción es DEVICES (equipos), donde se podrá tener acceso a la información de los equipos agregados al dominio, y detectados por el Configuration Manager.

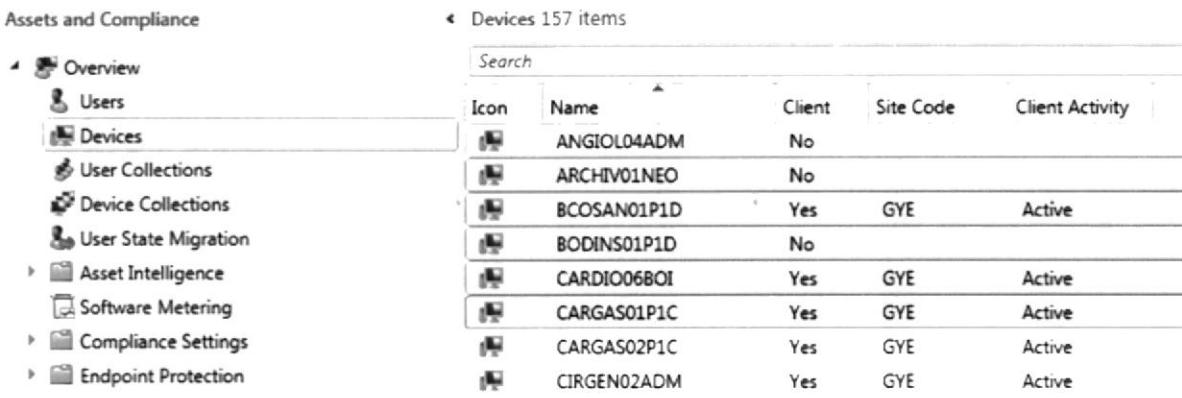

Fig. 4.- Para buscar un equipo, se escribirá parte del nombre en la barra superior, y se dará clic. Un ejemplo es colocar la palabra "infor" y mostrara los equipos de informática.

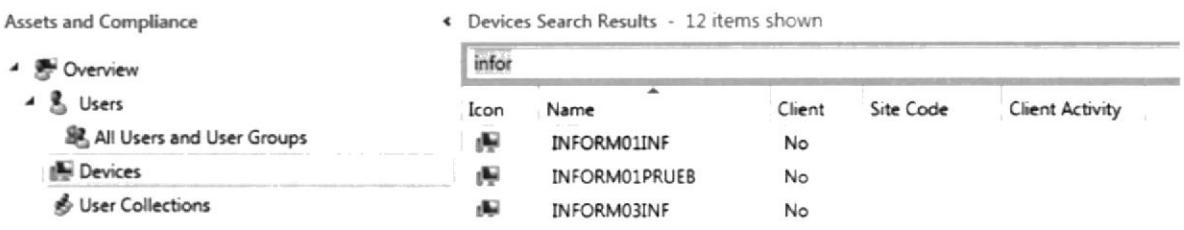

Fig. 5.- En la pestaña de *device colletion* se observara los equipos divididos por grupos, esto los diferenciara por departamento.

También se encuentra los dispositivos que tengan instalado el agente de service manager, y todos los equipos que ha detectado el sistema.

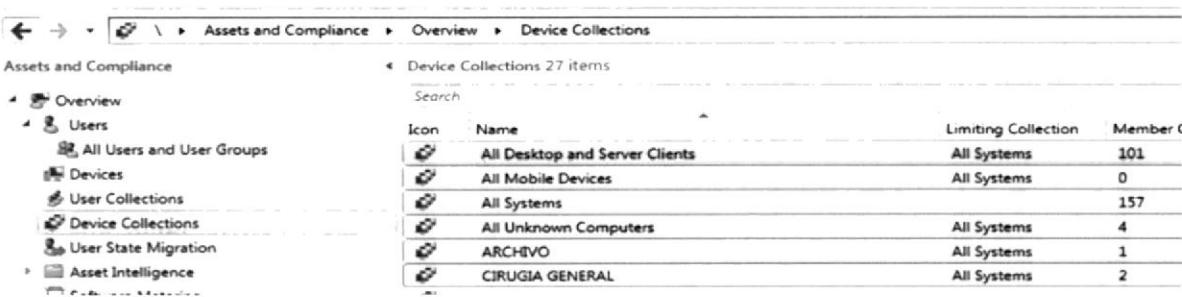

Fig. 6.- En device colletion también se puede utilizar la búsqueda para encontrar el departamento que se necesita encontrar.

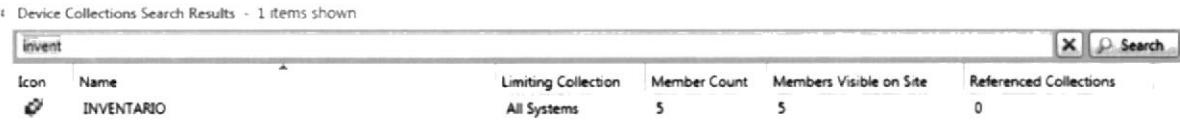

#### CONTROL REMOTO

Fig. 7.- Si seleccionamos un equipo que tenga instalado el cliente, al dar clic derecho sobre él y elegir la opción START, tendremos cuatro opciones a seguir.

La primera es RESOURCE EXPLORER, que servirá para observar los recursos que posee el equipo.

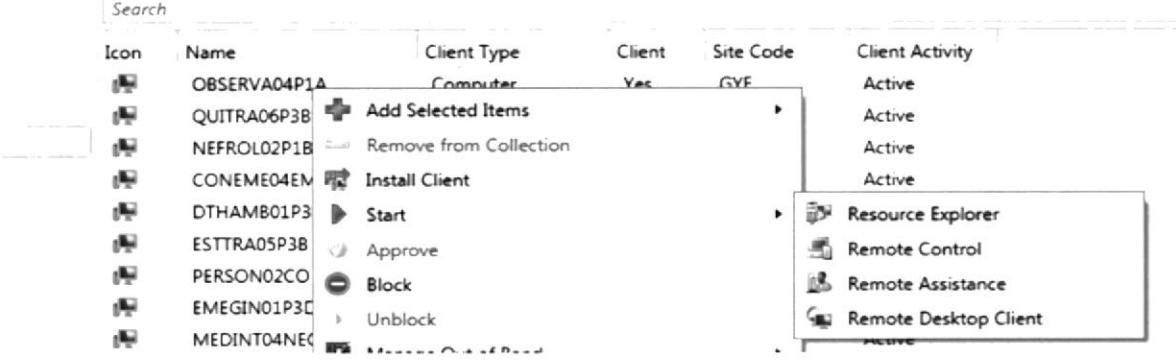

Fig. 8.- En la ventana de RESOURCE EXPLORER, se puede observar los programas instalados, las particiones de discos, la cantidad de mernoria, la configuración del adaptador de red, y todos los datos necesarios para verificar los recursos del equipo.

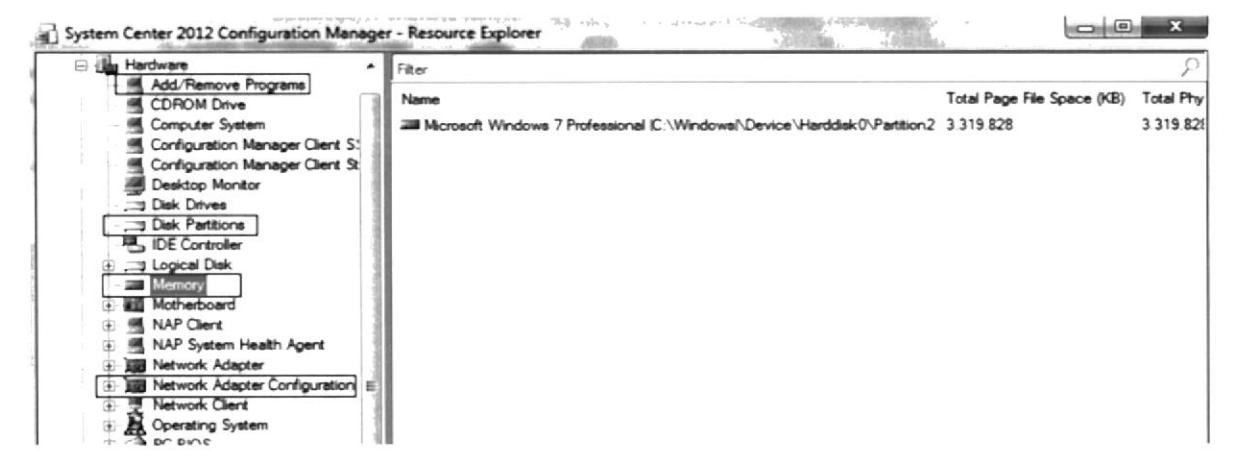

Fig. 9.- La siguiente opción de START es la herramienta de REMOTE CONTROL, que tomara control remoto sobre el equipo. En esta herramienta a los usuarios comunes se le tomara control remoto de forma automática, mientras que a los usuarios especiales denominados VIP se pedirá un permiso para antes de tener el acceso remoto.

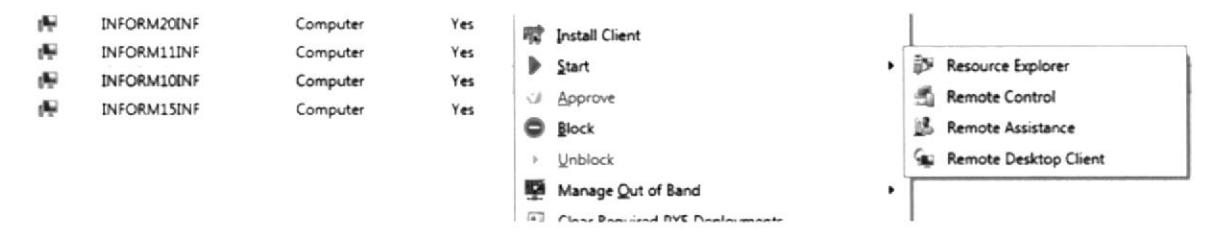

Fig 10.- Al usuario se le notificara el técnico que ha ingresado a su máquina. También se podrá bloquear las funciones del mouse y el teclado para el usuario.

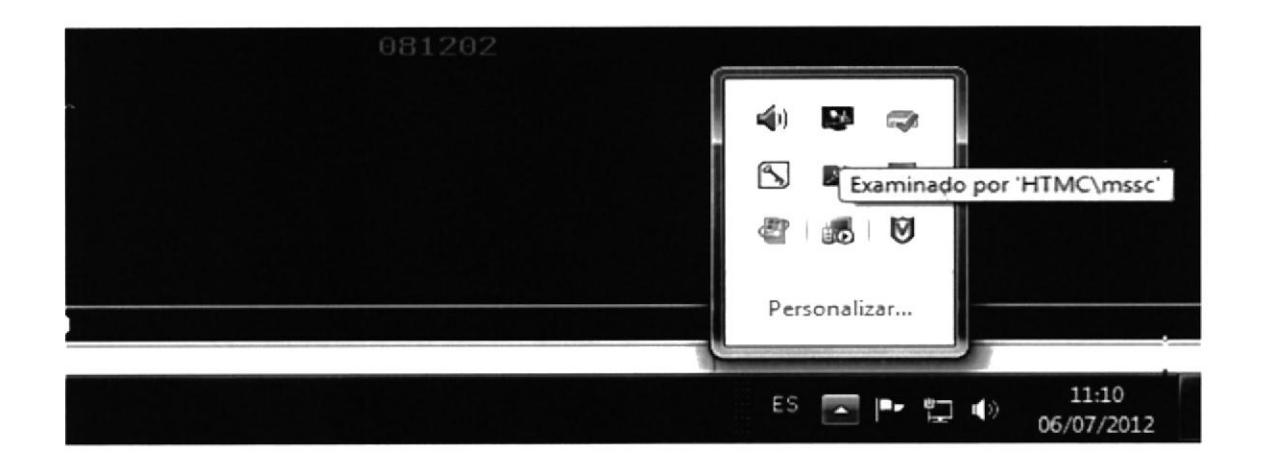

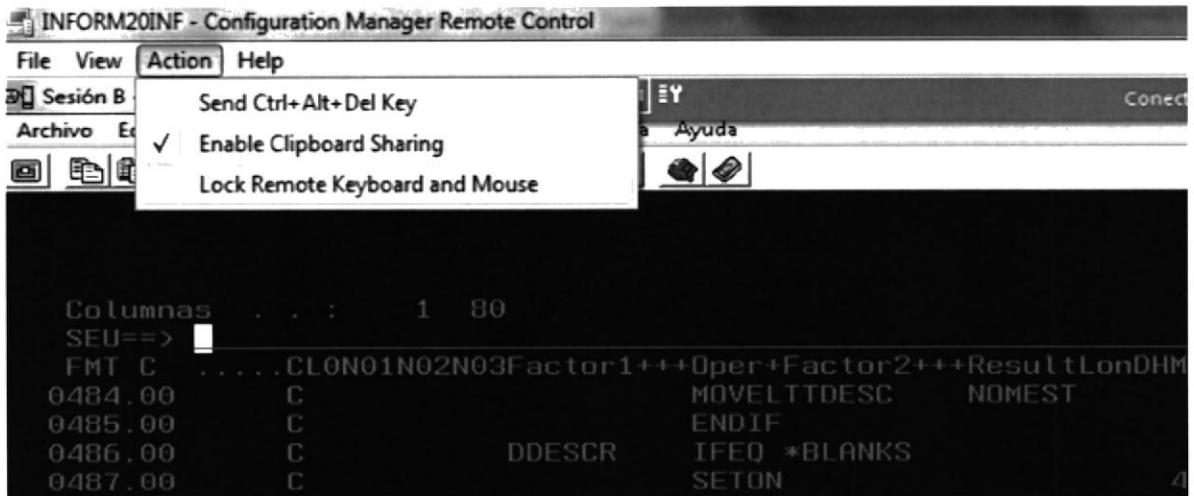

Fig 11.- La siguiente herramienta es la asistencia remota, en la cual se tomara control remoto con el previo permiso del usuario de la máquina, dándole un mensaje en una ventana como la que se presenta en la imagen inferior.

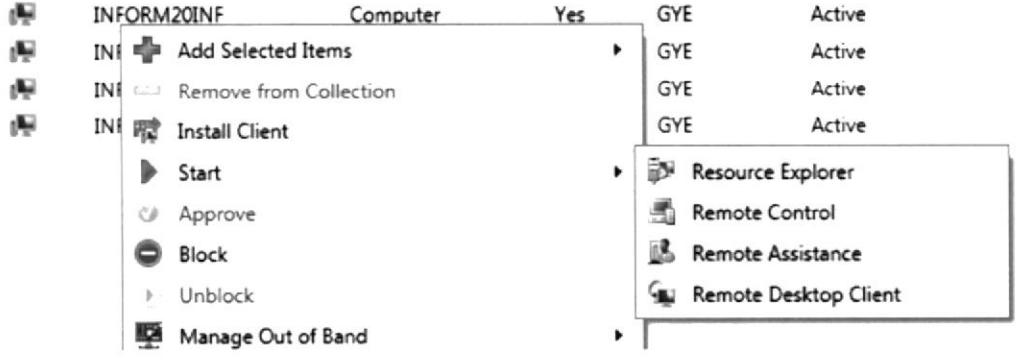

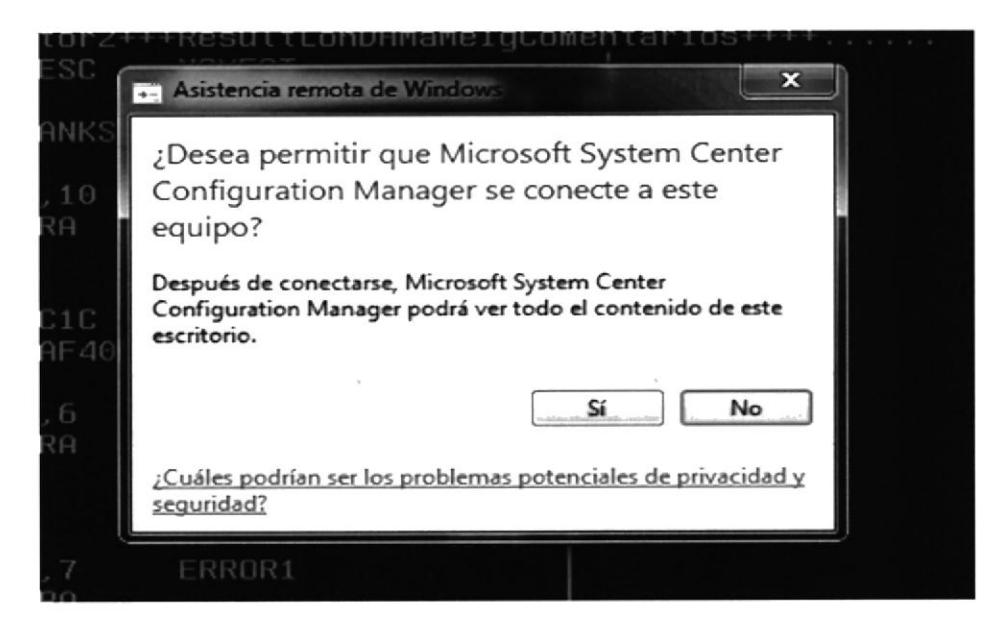

Fig 12.- Entre las funciones de asistencia remota, se tiene la interacción con el usuario mediante el chat, además que para tomar control de los periféricos, (mouse y teclado) se necesita una previa autorización del usuario del equipo.

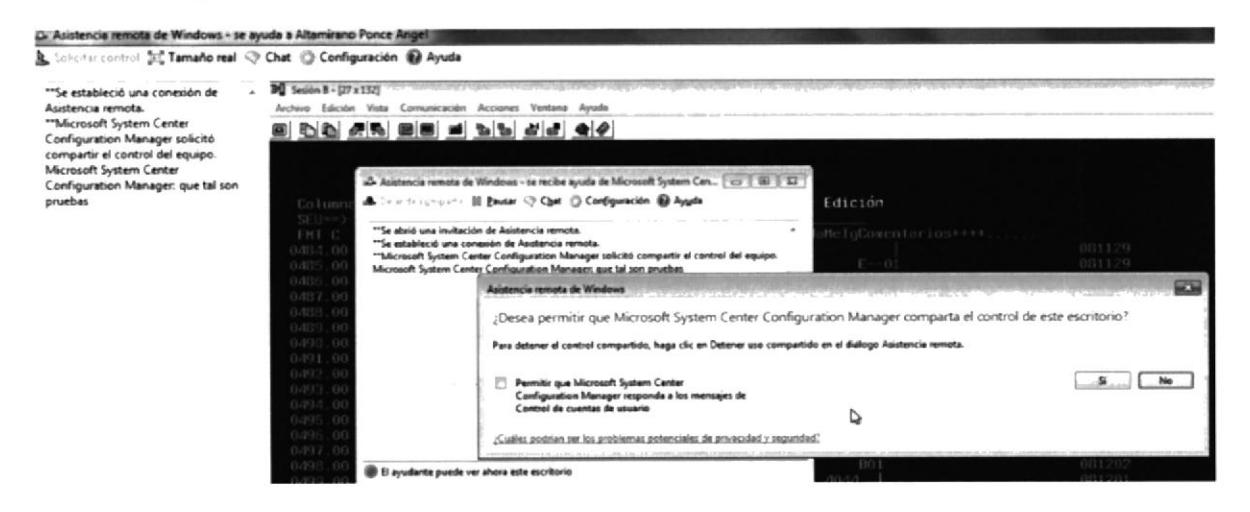

Fig 13.- La ultima herramienta es el escritorio remoto, característica que trae instalado los sistemas de Windows 7 y server 2008, con la cual podemos ingresar al escritorio del PC, siempre y cuando el equipo tenga activada esta opción, y se tenga un usuario permitido para ingresar...

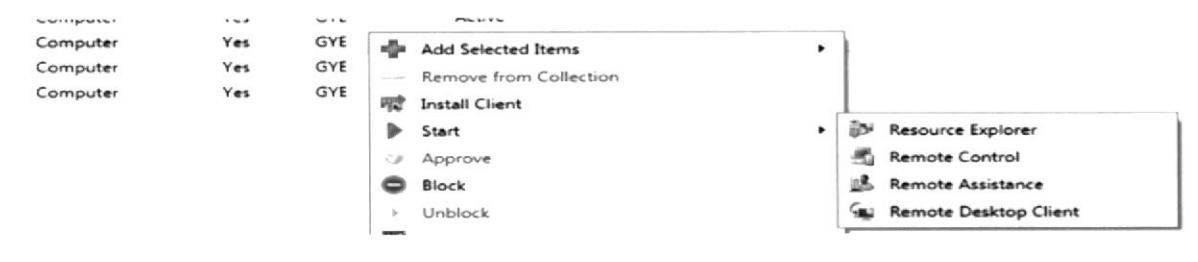

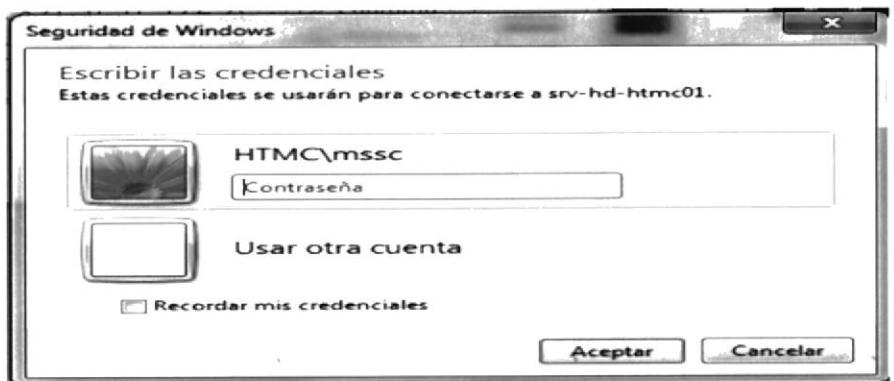

#### **PRIMARY USERS**

Fig 14.- Al dar doble clic sobre el equipo ingresaremos a las propiedades, en la cual se puede observar el ultimo usuario que ingreso al equipo, esto sirve para tener una referencia del dueño del PC, pero será necesario verificar si el dato es correcto.

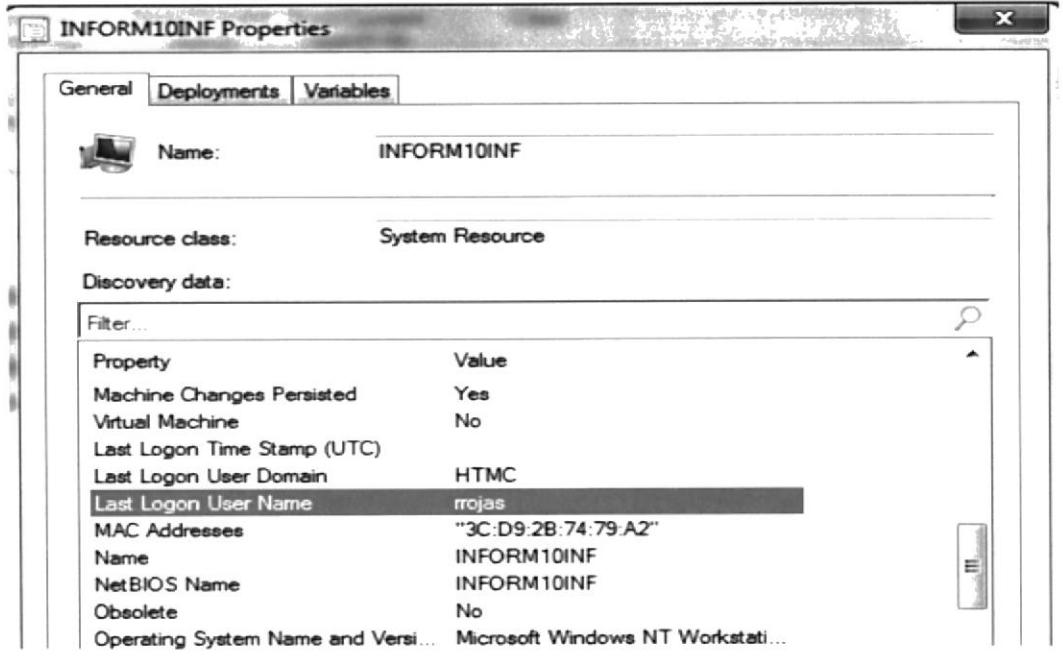

Fig 15.-Al dar clic derecho en el equipo se encontrara la opción EDIT PRIMARY USERS, que es muy importante para mantener una relación e información constante de equipo vs usuario.

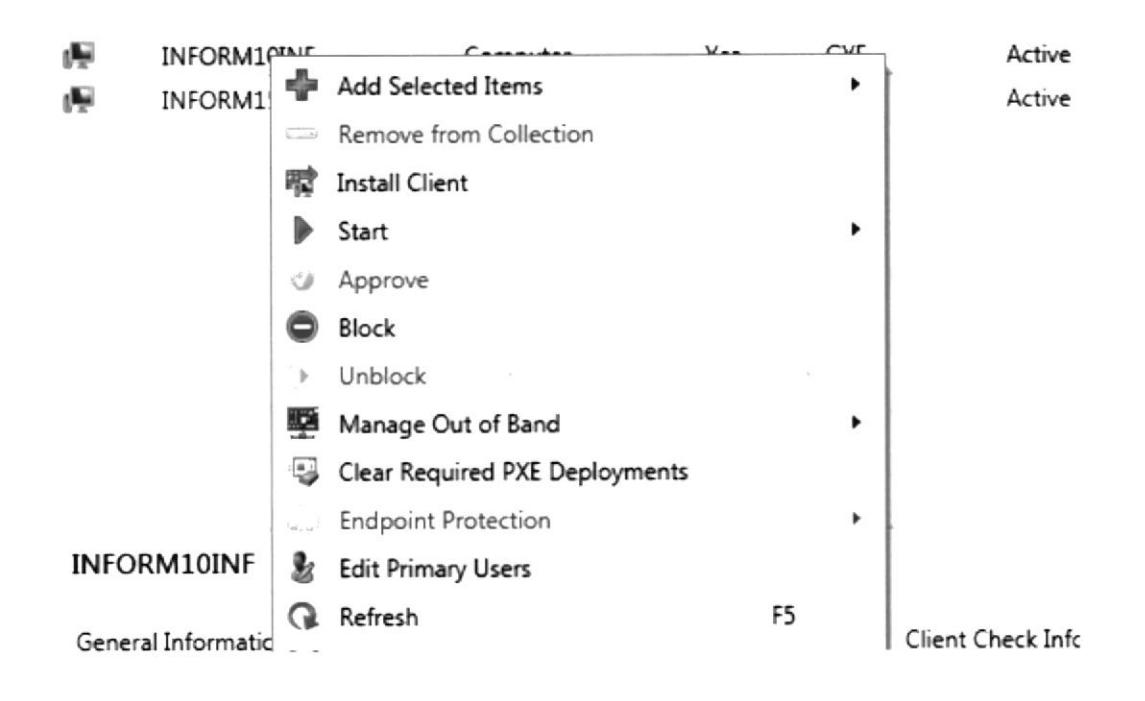

Fig 16.- En la ventana de editar primary users, podemos agregar o editar los usuarios asociados buscándolos según una referencia, como el nombre.

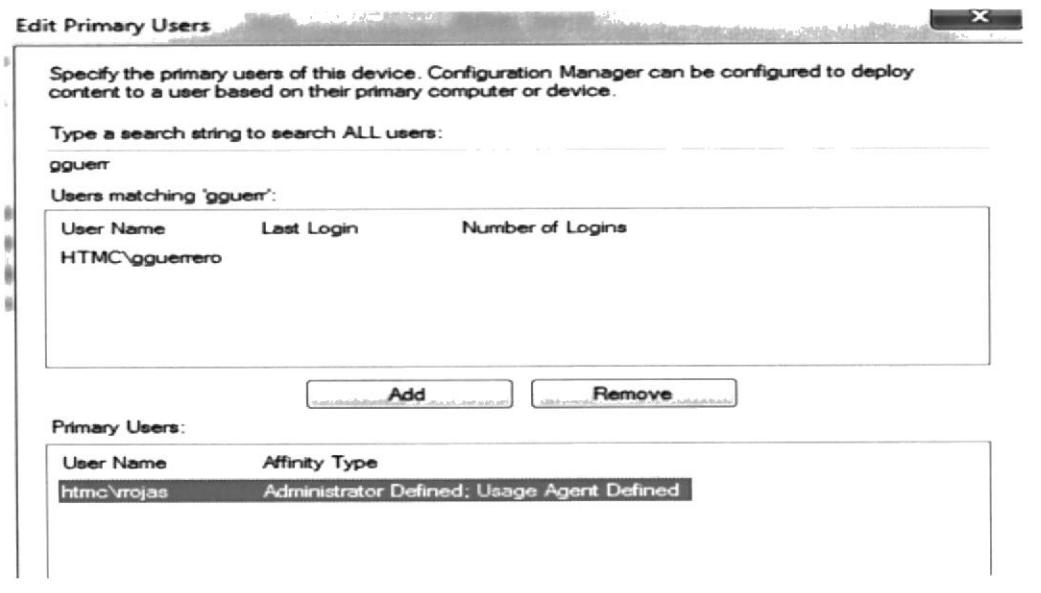

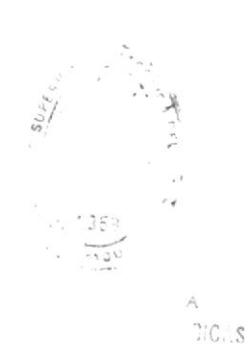

#### **MANUAL DE OPERADOR DE SERVICE MANAGER**

Fig. 1.- Abrir la consola de *service manager* en: inicio  $\rightarrow$  Todos los programas  $\rightarrow$ Microsoft System Center → Service Manager Console.

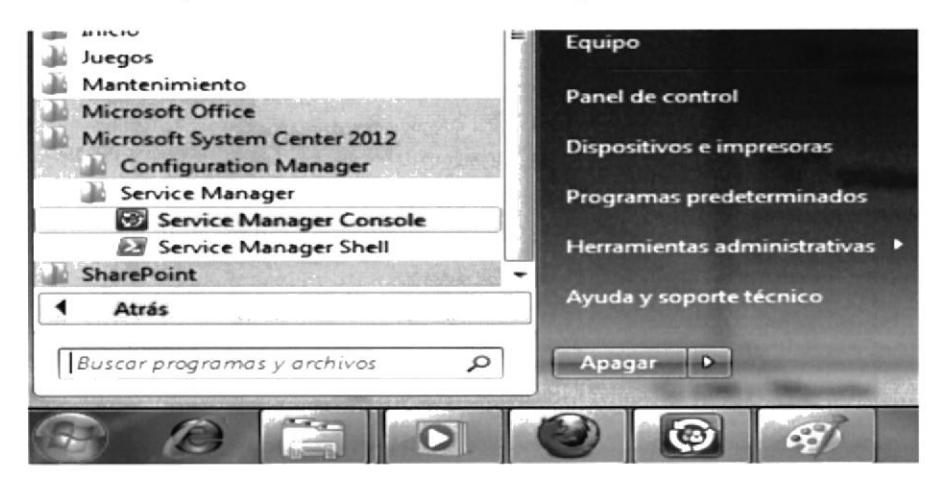

Fig. 2.- En la consola del Configuration, muestra la sección ELEMENTOS DE TRABAJO, en las pestañas interiores se tienen la administración de los incidentes.

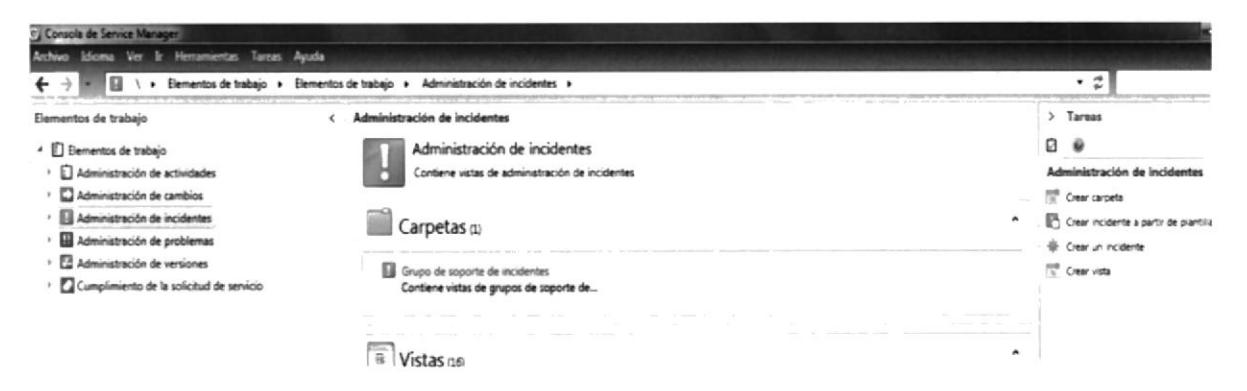

Fig. 3.- El menú en el cual los operadores se van a manejar es el ADMINISTRACIÓN DE INCIDENTES, principalmente en el área de *mis incidentes* donde se puede observar información sobre los incidentes asignados al usuario respectivo.

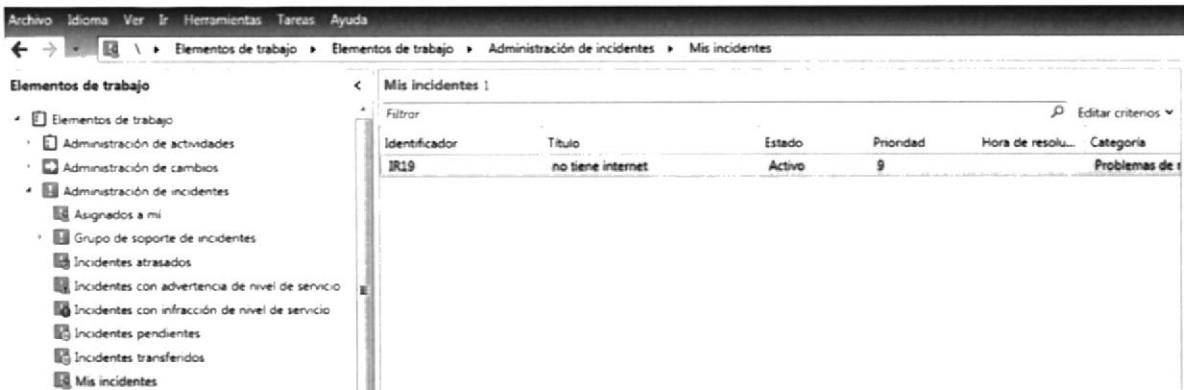

Fig. 4.- El usuario también podrá observar en las pestañas inferiores del menú administrador de incidentes información relacionada a los incidentes, como los que son

retrasados, los transferidos, pendientes, ect. Una de lo más importante es observar **TODOS LOS INCIDENTES** para ver quienes tienen accidentes asignados.

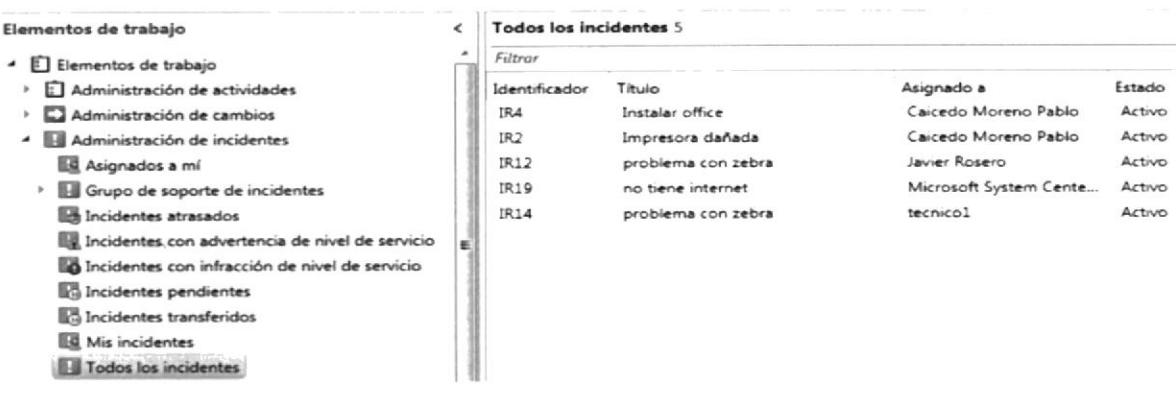

Para poder observar en orden, quienes tienen los incidentes, se deberá dar clic en la parte superior de las vistas, en la opción *asignado a*, esto es para que lo ordene por técnico., aunque también se podría ordenar por estado (resuelto o activo), etc.

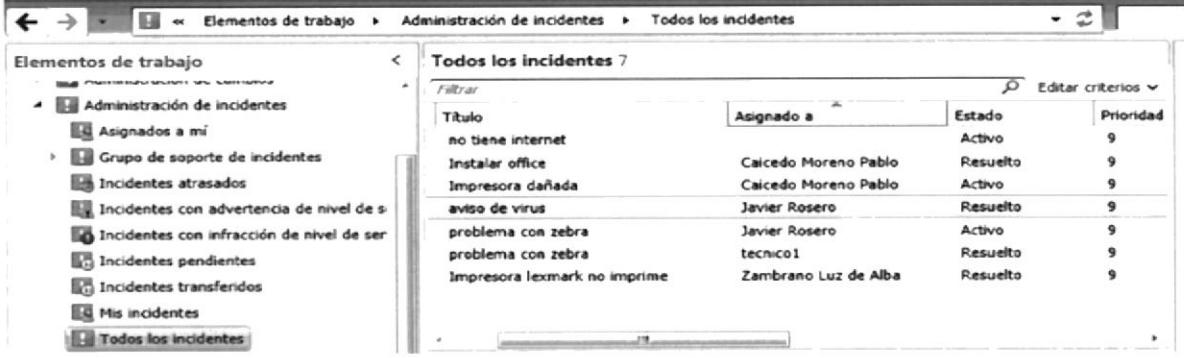

Fig. 5.- Para crear un incidente ir al menú Administración de incidentes  $\rightarrow$  dar clic derecho, elegir Crear un incidente.

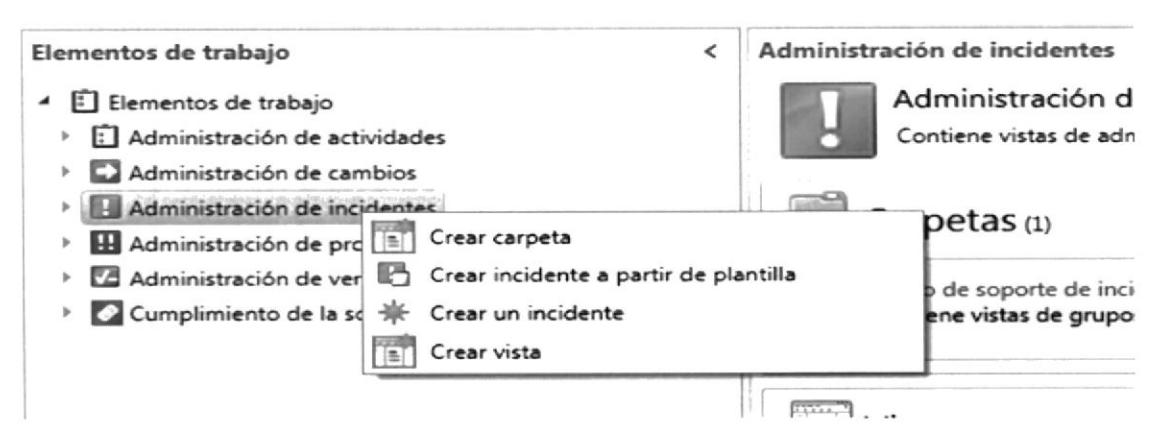

Fig. 6.- En la ventana de creación de incidentes los datos obligatorios a llenar son aquellos que tienen el asterisco rojo en la parte izquierda del recuadro...

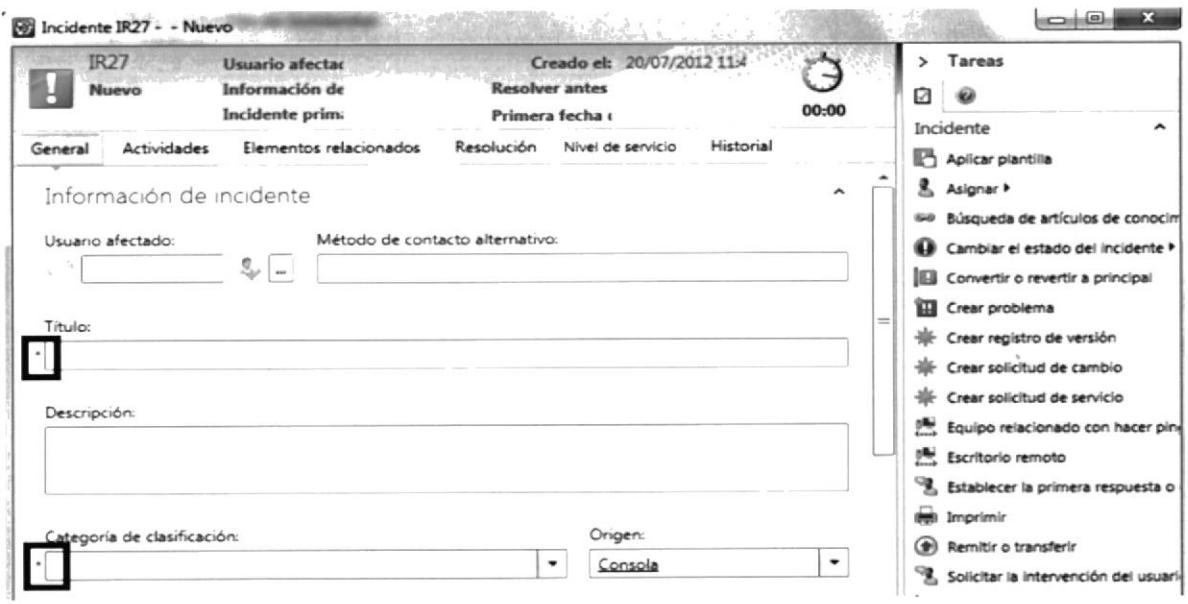

Fig. 7.- En usuario afectado, se escogerá entre usuarios que pertenecen al dominio HTMC, escribiendo el nombre en el recuadro, o dando clic en el recuadro con los puntitos, después de ello se abrirá a siguiente ventana de búsqueda de usuario.

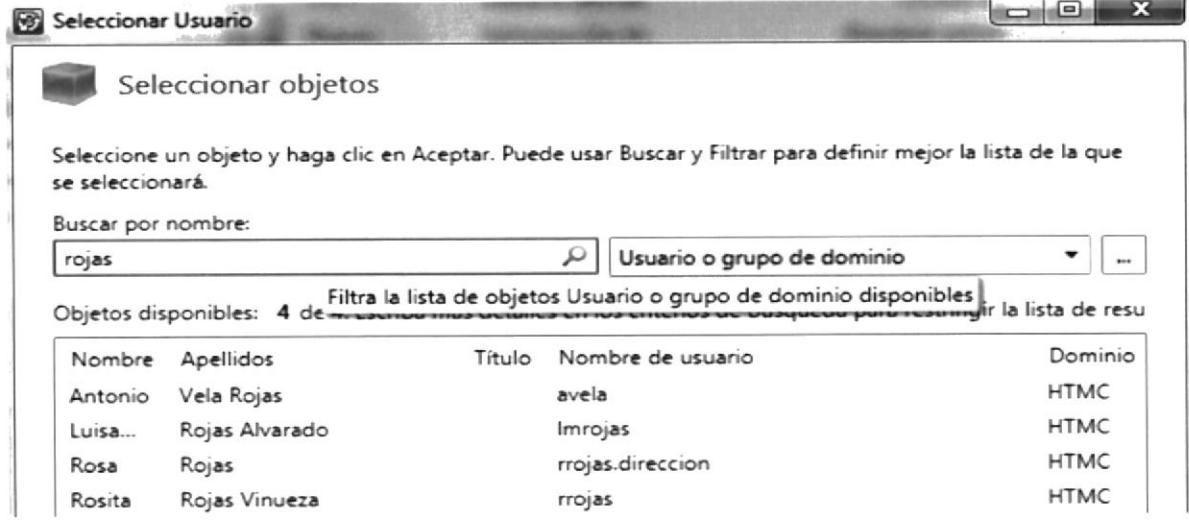

Fig. 8.- Estos so todos los datos a llenar obligatoriamente, descritos de forma siguiente:

Usuario afectado: el usuario al que se le brinda el soporte

Titulo: el nombre del soporte que se dio.

Categoría de clasificación: El tipo de problema que es, esto se elige según estándares establecidos en la herramienta.

Origen: Casi siempre será consola.

Impacto, Urgencia: Esto se define según la prioridad que se tendrá en el incidente.

Grupo de soporte: *Nivel 1* = técnicos de soporte,  $Nivel2$  = Administradores,  $Nivel3$  = Soporte externo.

Asignado a: Técnico que está a cargo de resolver el incidente, el nombre se buscara de similar forma que cuando ubicamos al usuario afectado.

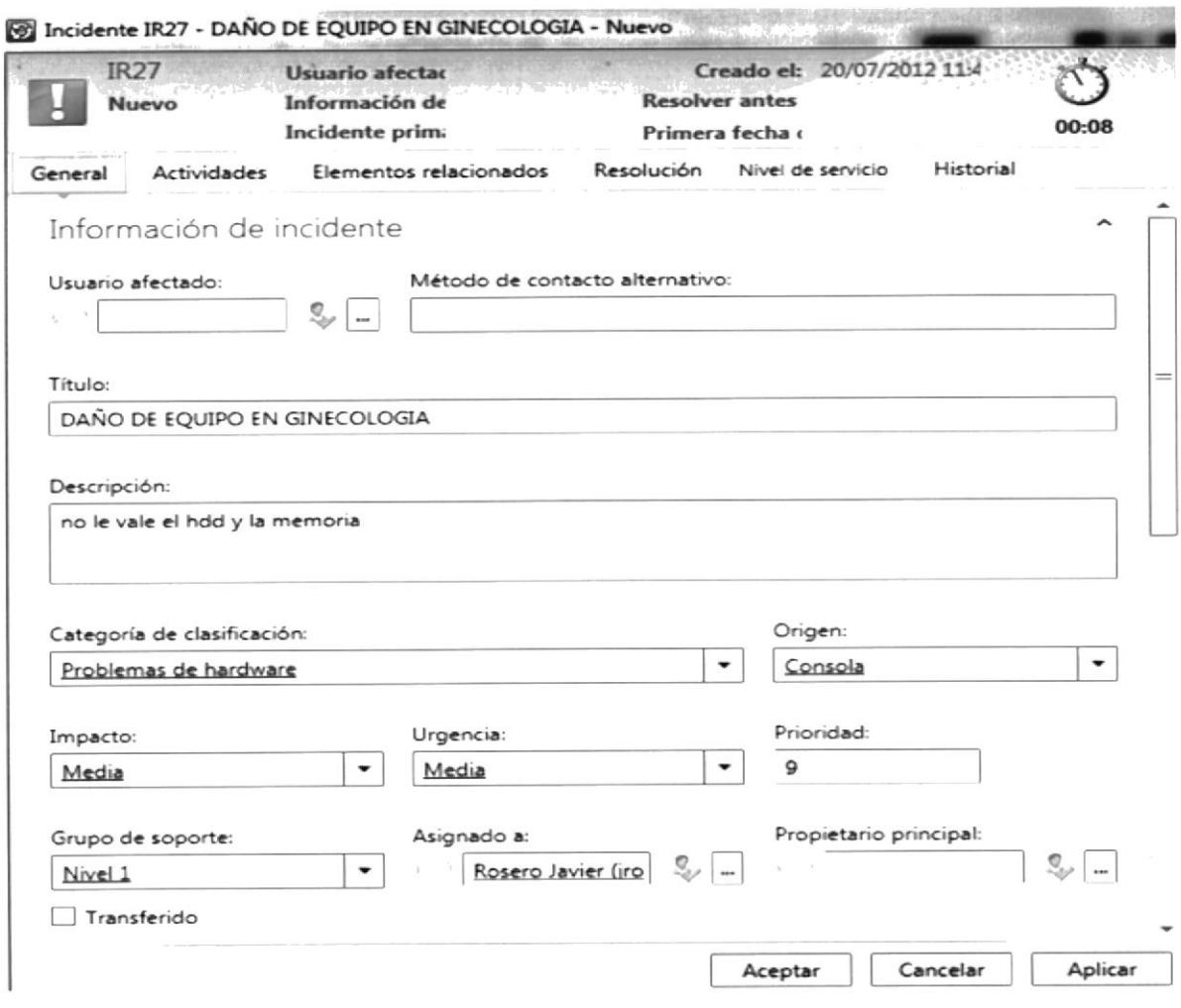

Fig. 9.- El siguiente paso es resolver el accidente o ir agregándole actividades a realizar, si se resuelve el accidente se debe dar clic en la parte izquierda. En la pestaña cambiar el estado del incidente, la opción resolver.

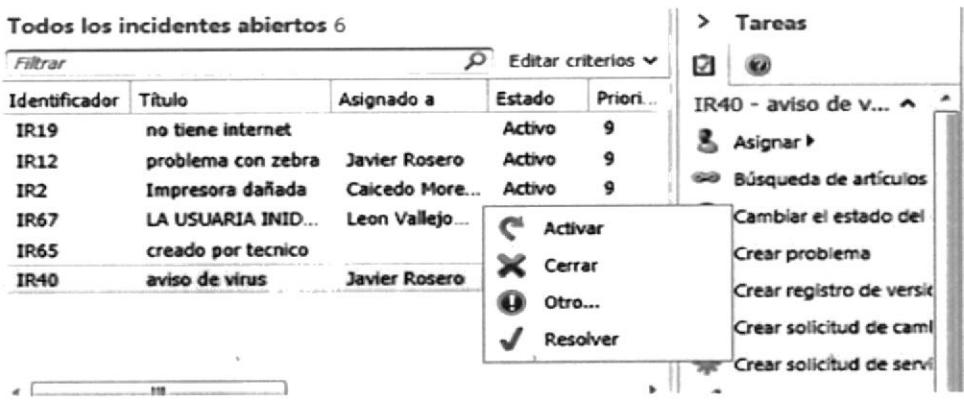

Se abrirá la ventana con las opciones de resolución, en caso de que lo resuelva el técnico, se deberá escoger la opción Solucionado por los analistas, y se debe llenar una descripción final del trabajo realizado

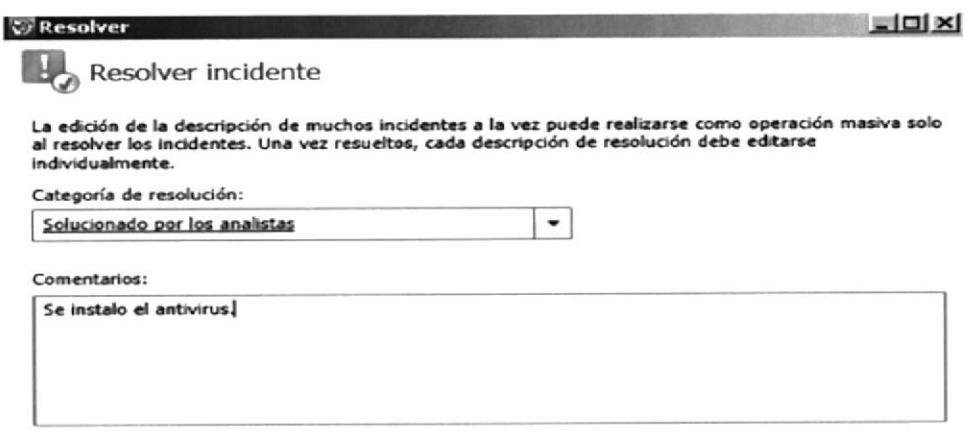

Fig. 10.- En el caso de no resolverse el accidente, se creara una actividad manual, abriendo la opción actividades (para ello se da doble clic a incidente y se ve esta opción en la parte superior). Hay se puede observar las actividades realizadas, o agreagar una actividad en el menú AGREGAR.

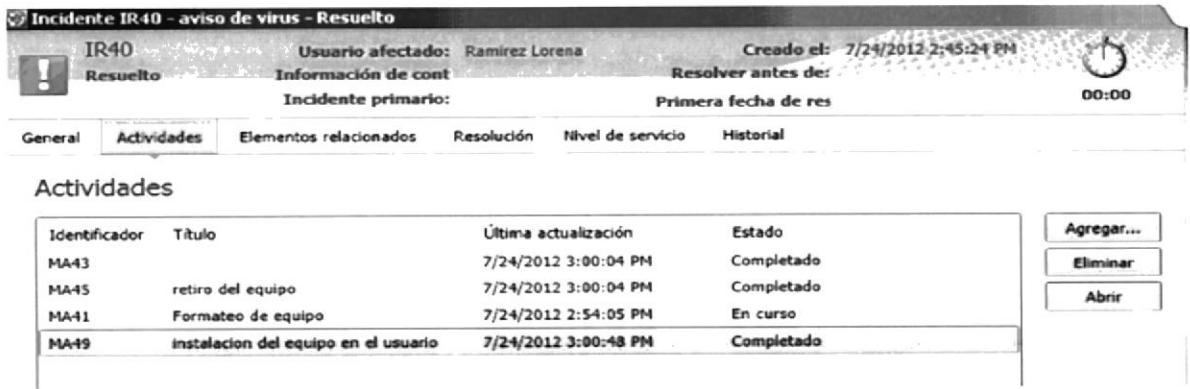

Fig. 11.- Las actividades que se agreguen se lo hará de forma manual, eligiendo la opción Manual en las dos siguientes opciones.

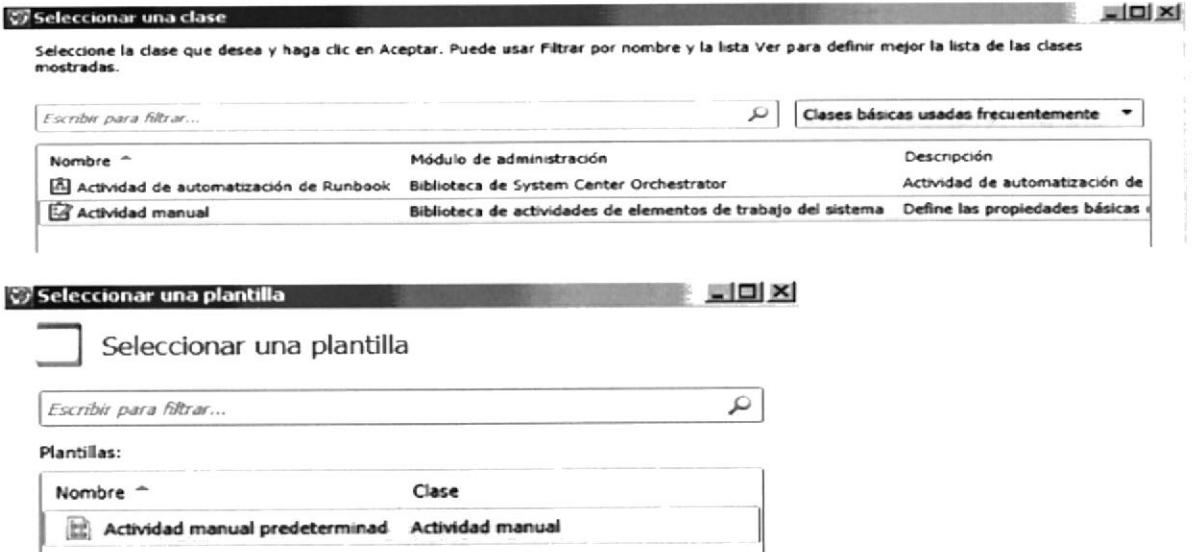

Fig. 12.- En la actividad, los datos a llenar son:

Título, Implementador (técnico responsable), Área de soporte, Prioridad y, Las fechas de inicio y final según lo requiera.

También se puede marcar la actividad como completada, esto es en las pestañas del menú izquierdo.

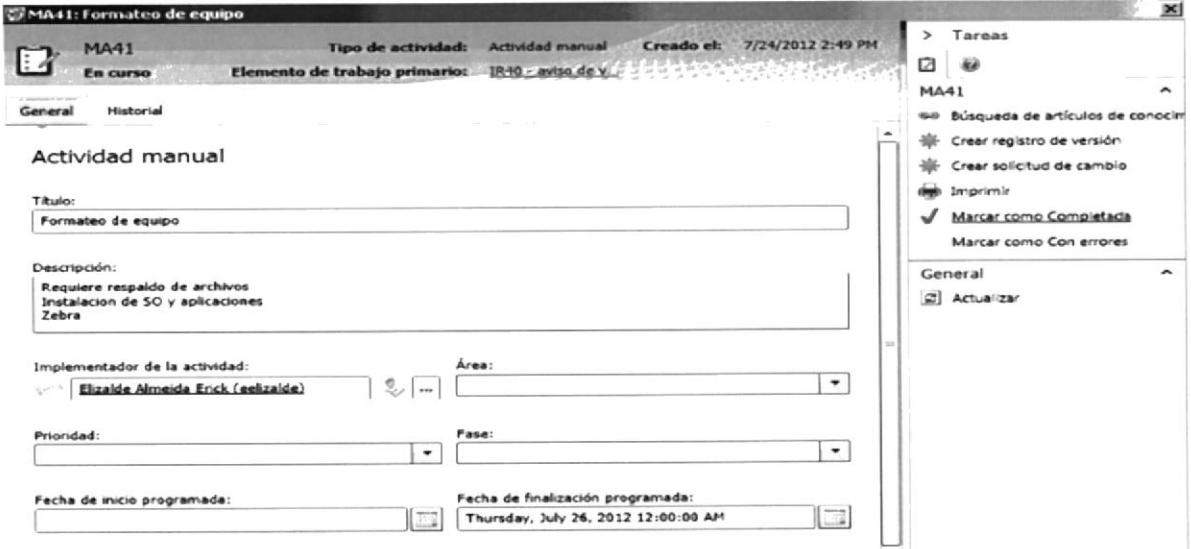

Así se llenara actividad por actividad según lo realizado, agregando las actividades que sean necesarias para resolver el incidente.